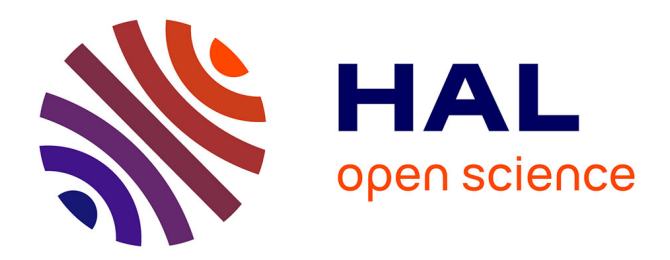

# **Protocole d'utilisation du calorimètre différentiel à balayage (DSC)**

Benjamin Reig, Séverine Vivies

#### **To cite this version:**

Benjamin Reig, Séverine Vivies. Protocole d'utilisation du calorimètre différentiel à balayage (DSC). Rapport LAAS n° 18273. 2018, 31p. hal-01867592

## **HAL Id: hal-01867592 <https://laas.hal.science/hal-01867592>**

Submitted on 4 Sep 2018

**HAL** is a multi-disciplinary open access archive for the deposit and dissemination of scientific research documents, whether they are published or not. The documents may come from teaching and research institutions in France or abroad, or from public or private research centers.

L'archive ouverte pluridisciplinaire **HAL**, est destinée au dépôt et à la diffusion de documents scientifiques de niveau recherche, publiés ou non, émanant des établissements d'enseignement et de recherche français ou étrangers, des laboratoires publics ou privés.

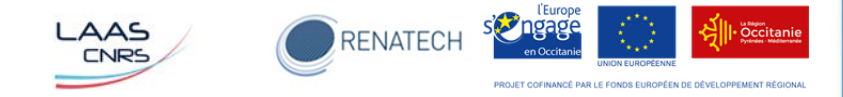

# Protocole d'utilisation du calorimètre différentiel à balayage (DSC)

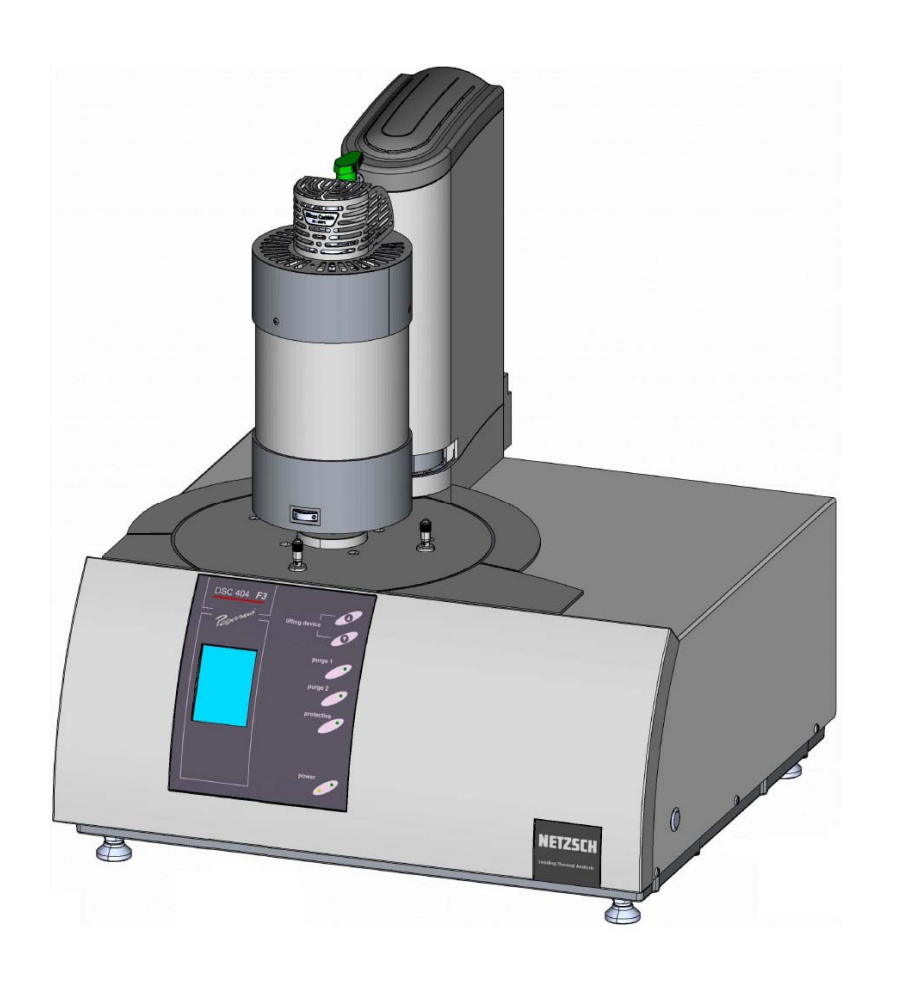

**THERMIE :** Filière pour la conception et le développement de nouveaux nanomatériaux et nanostructures réactifs pour la fabrication d'initiateurs pyrotechniques sécurisés de nouvelles générations

Date

Auteurs : S. VIVIES – B. REIG

van die koning van die koning van die koning van die koning van die koning van die koning van die koning van d

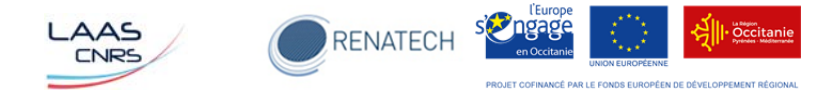

### Table des matières

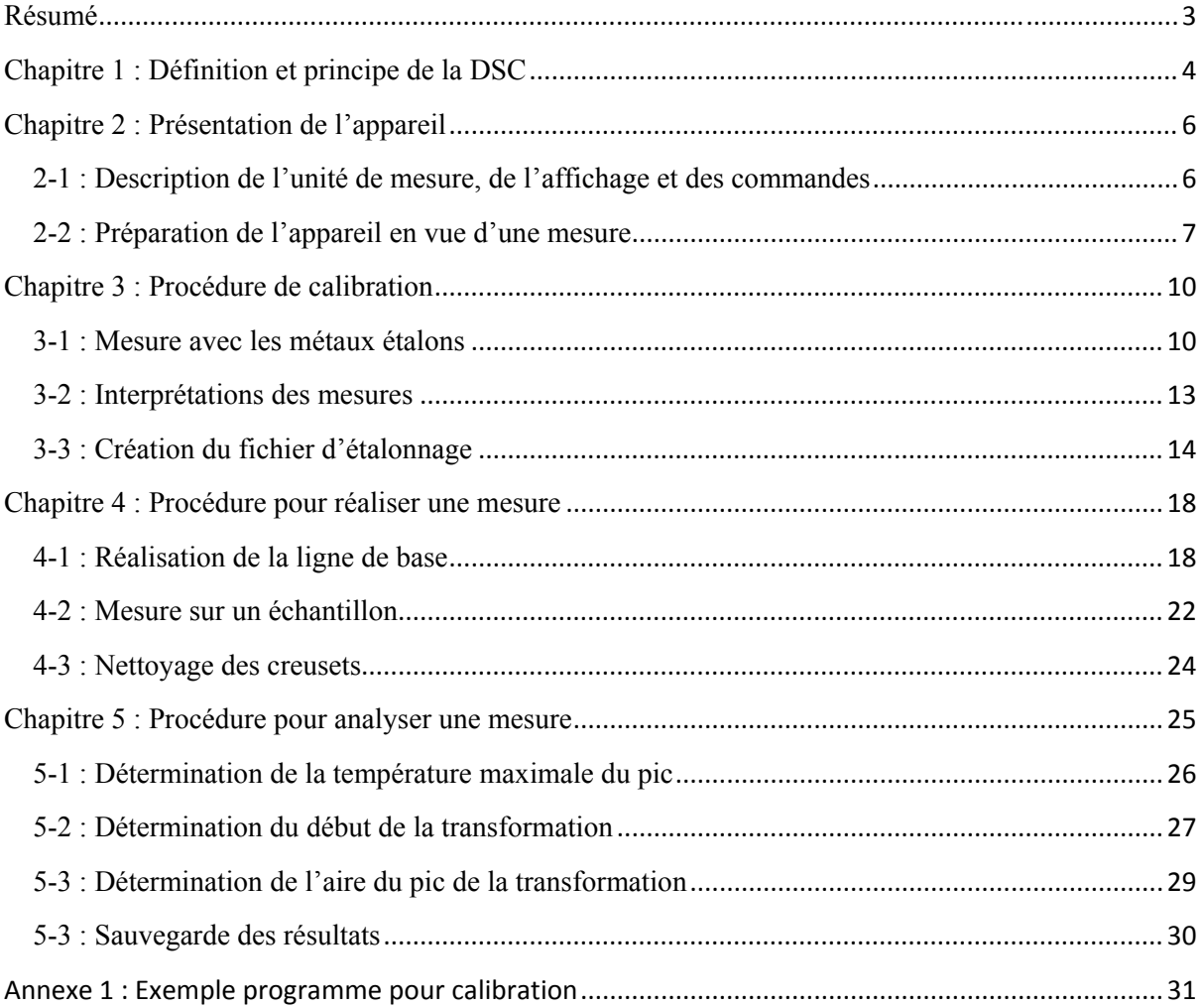

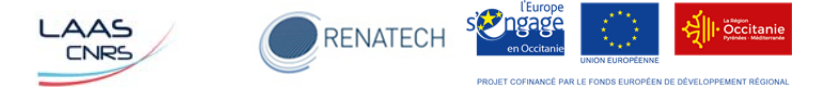

# **Résumé**

Cette notice explique de façon pratique comment réaliser des mesures avec le calorimètre différentiel à balayage (plus communément appelé DSC pour Differential Scanning Calorimetry). Après une présentation de l'appareil, il sera abordé la façon :

- de réaliser une calibration.
- de réaliser une mesure.
- d'analyser la mesure.

Cette notice a été rédigée en partie grâce aux techniques de l'ingénieur « Analyse calorimétrique différentielle à balayage » de Jean GRENET et Bernard LEGENDRE ainsi qu'avec les documents de référence fournis lors de la réception de l'appareil « DSC404F3 » de NETZSCH. Certaines des images de ce document proviennent du manuel d'utilisation de NETZSCH qui a donné son accord pour que celles-ci soit diffusées.

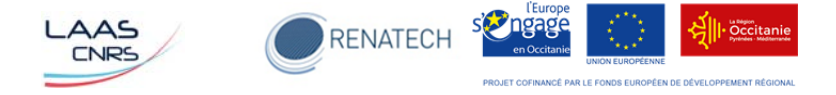

## **Chapitre 1 : Définition et principe de la DSC**

Définition : La calorimétrie différentielle à balayage *(DSC en anglais abréviation de Differential Scanning Calorimetry)* est une technique d'analyse thermique utilisée pour la caractérisation de changement d'état, de phase ou de structure d'un matériau.

Principe : Un creuset fermé ou non selon les cas, contient l'échantillon à étudier. Un second creuset sert de référence, celui-ci est généralement vide mais il peut contenir un corps de référence inerte thermiquement dans le domaine de température étudié. Ces creusets sont posés sur des thermocouples et constitue la partie essentielle de l'appareillage, la tête de mesure, qui est entourée d'une enceinte (figure 1) dans laquelle la température, la plus homogène possible, peut varier de façon programmée (constante, croissante, décroissante voire même en cyclage). Les thermocouples permettent d'enregistrer les températures de l'échantillon et de la référence (ou leur différence) en fonction du temps ou de la température du four. L'ensemble du montage doit être parfaitement symétrique pour que l'échantillon et la référence reçoivent la même quantité d'énergie thermique.

Ainsi, en DSC, nous mesurons le flux thermique pour maintenir la température de l'échantillon et celle de la référence identiques. Ce flux est la compensation des effets thermiques des phénomènes sur l'échantillon étudié. Cette analyse se fait souvent sous atmosphère inerte pour éviter les réactions de l'échantillon avec l'oxygène de l'air.

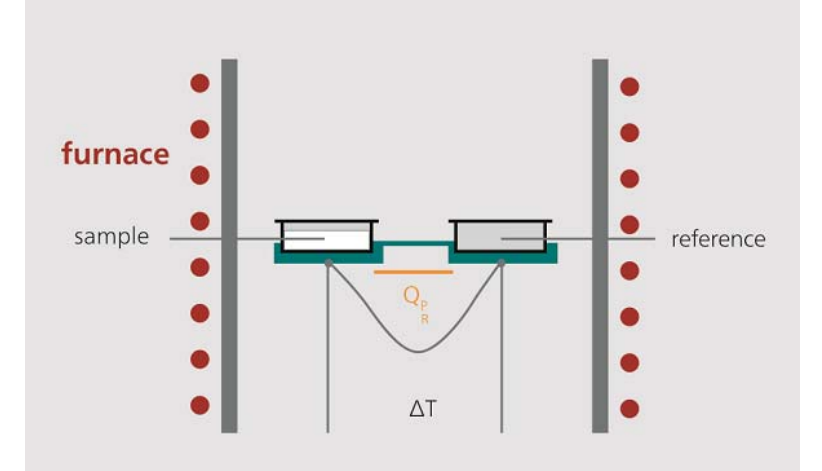

**Figure 1 : Schéma d'une tête de mesure d'une DSC à flux de chaleur** 

Les réactions de transformations de structure ou de phase qui ont lieu dans le creuset contenant le matériau à étudier s'accompagnent d'échange de chaleur (endothermique ou exothermique), dont l'enregistrement en fonction du temps ou de la température fournit un signal appelé « thermogramme ». Ces signaux peuvent représenter des pics (cas des transformations endothermiques ou exothermiques du premier ordre) ou des points d'inflexion (cas de transformations endothermiques ou exothermiques du deuxième ordre). Un exemple de signal représentant la variation du flux thermique enregistré au cours d'une rampe linéaire de température est montré sur la figure 2.

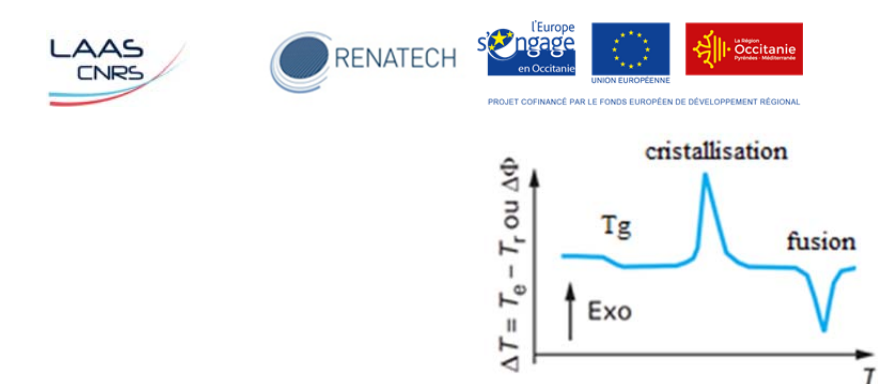

**Figure 2 : Allure d'un thermogramme** 

Sur ce thermogramme où le flux thermique est compté positivement pour une réaction exothermique, nous distinguons 3 types de phénomènes :

- une transformation du second ordre (transition vitreuse Tg)

- une transformation exothermique du premier ordre qui dégage de la chaleur, avec un ΔT positif (cristallisation, décomposition, oxydation, polymérisation...).

- une transformation endothermique du premier ordre qui absorbe de la chaleur, avec un ΔT négatif (fusion, transition de phase, évaporation…).

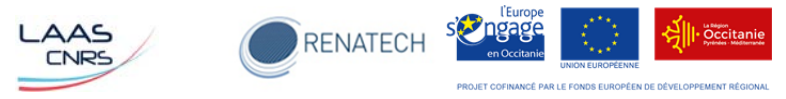

# **Chapitre 2 : Présentation de l'appareil**

#### **2-1 : Description de l'unité de mesure, de l'affichage et des commandes**

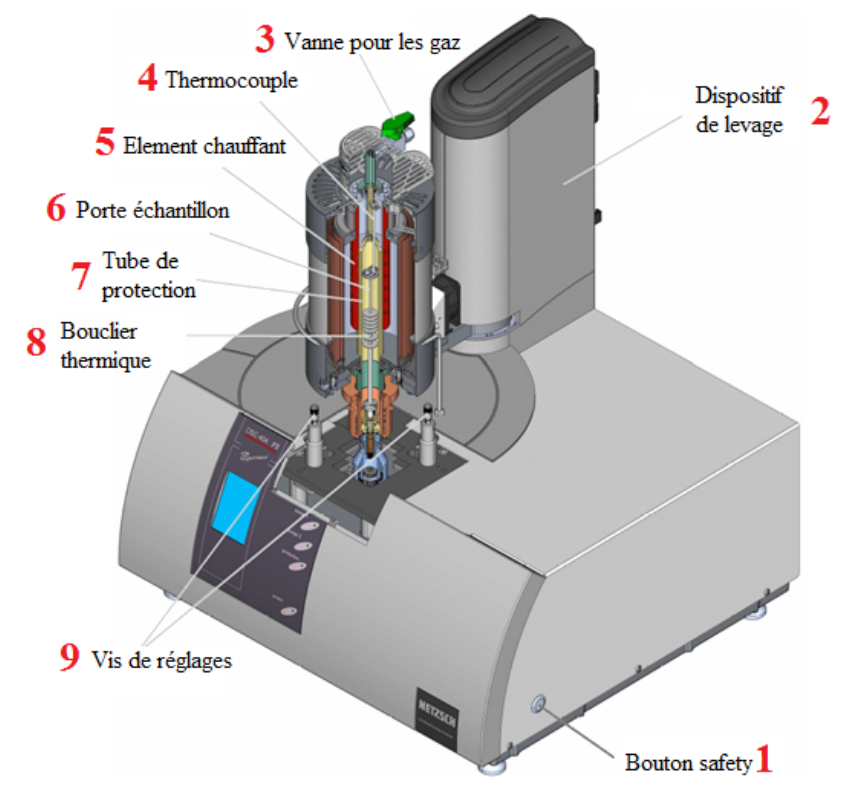

**Figure 3 : Coupe de l'unité de mesure de la DSC** 

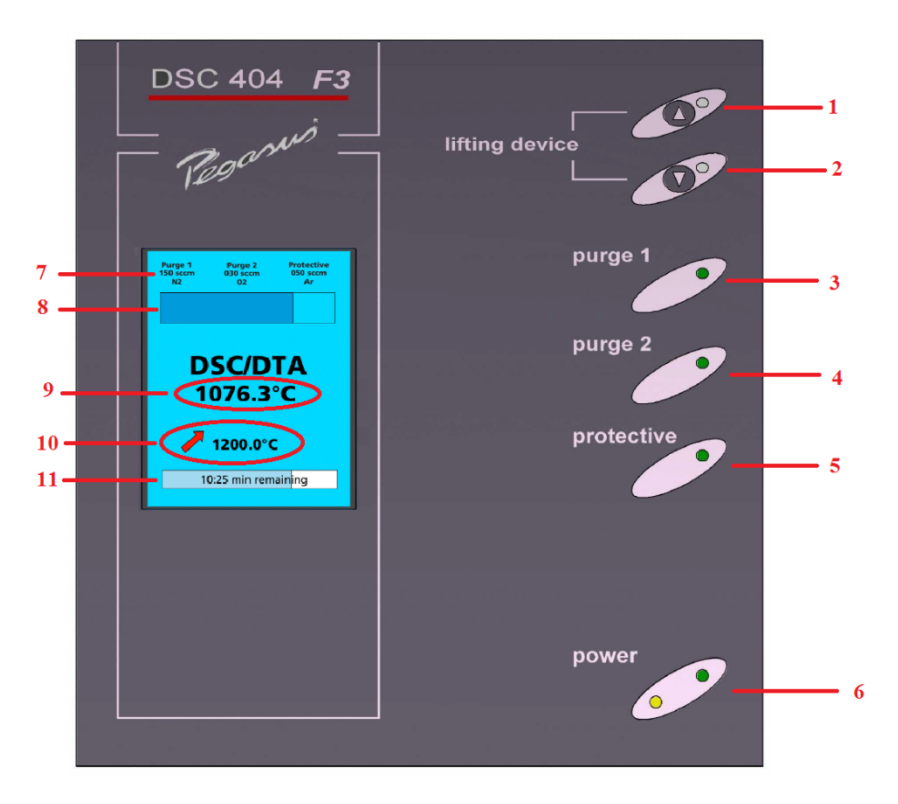

**Figure 4 : Elément d'affichage et de commande de la DSC** 

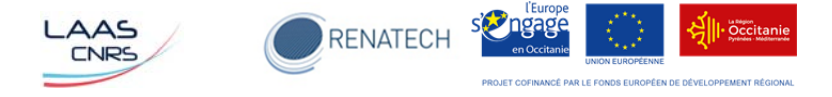

**1 :** en appuyant simultanément sur ce bouton et sur le **« button safety »** (Figure 3) : ouverture de l'unité de mesure de la DSC.

**2 :** en appuyant simultanément sur ce bouton et sur le **« button safety »** (Figure 3) : fermeture de l'unité de mesure de la DSC.

**3** : gaz de purge 1 (chambre d'échantillon). Si la LED est verte, c'est qu'il est allumé.

**4** : gaz de purge 2 (chambre d'échantillon). Si la LED est verte, c'est qu'il est allumé.

**5** : gaz de protection (sous le bouclier thermique. Si la LED est verte, c'est qu'il est allumé.

**6** : voyant vert allumé, l'appareil est opérationnel ; voyant orange allumé, la mesure est en cours.

**7** : affichage du débit et du type de gaz utilisé pour la purge 1, la purge 2 et la protection.

**8** : affichage de l'état du vide réel (100% de vide signifie pression minimale).

**9** : température actuelle dans l'enceinte.

**10** : affichage du type de segment ainsi que la valeur finale de la température de ce segment. Symbole pouvant être rencontré :

segment dynamique chauffant

segment isotherme

segment dynamique de refroidissement

température finale de sécurité.

**11** : affichage du temps restant de la mesure.

#### **2-2 : Préparation de l'appareil en vue d'une mesure**

Avant de réaliser une mesure, il faut savoir quel type de porte échantillon et de creusets nous devons utiliser.

#### *2‐2‐1 : Installation du porte échantillon*

Au LAAS, nous disposons de 2 types de porte échantillon, le type P (allant jusqu'à 1150°C) et le type E (allant jusqu'à 700°C mais plus sensible que le type P).

Par défaut le porte échantillon P est installé, si le porte échantillon installé sur l'appareil ne convient pas pour les mesures, s'adresser au personnel de TEAM, lui seul est habilité à le changer.

Pour installer le porte échantillon, ouvrir l'appareil en appuyant simultanément sur « open button » et « safety button ». Faire pivoter le four (Figure 5). Prenez le porte échantillon (Figure 6) entre le bouclier thermique et la tête de mesure. Sur la fiche de connexion du porte échantillon, il y a un point rouge, celui-ci doit être orienté vers l'avant.

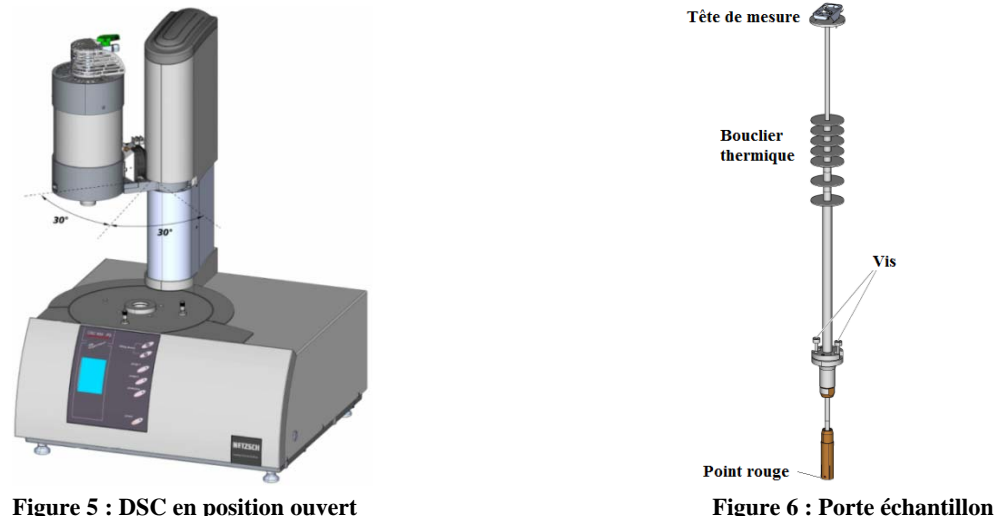

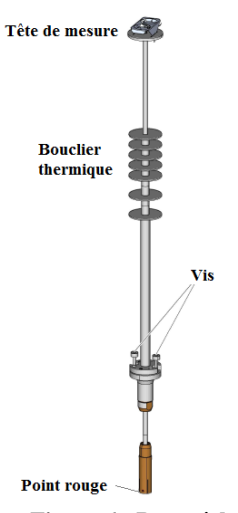

Notice d'utilisation du calorimètre différentiel à balayage Juillet 2018

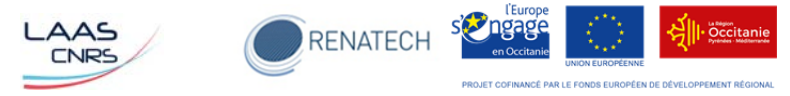

Insérer le porte échantillon dans l'ouverture et déplacer le vers le bas. Une fois en place, visser les 2 vis. Soulever les spirales du bouclier thermique (Figure 7) afin d'introduire la grille et de la positionner sur l'ouverture. Cette grille évite de faire tomber le creuset à l'intérieur de l'appareil. Pour vérifier si le porte échantillon est bien installé, regarder si la température indiquée sur l'écran est cohérente. Mettre les creusets sur le porte échantillon, ramener le four dans sa position initiale et vérifier que le porte échantillon soit bien dans l'axe du milieu du four.

S'il n'est pas bien dans l'axe, réajuster sa position en utilisant les vis d'ajustement (Figure 8).

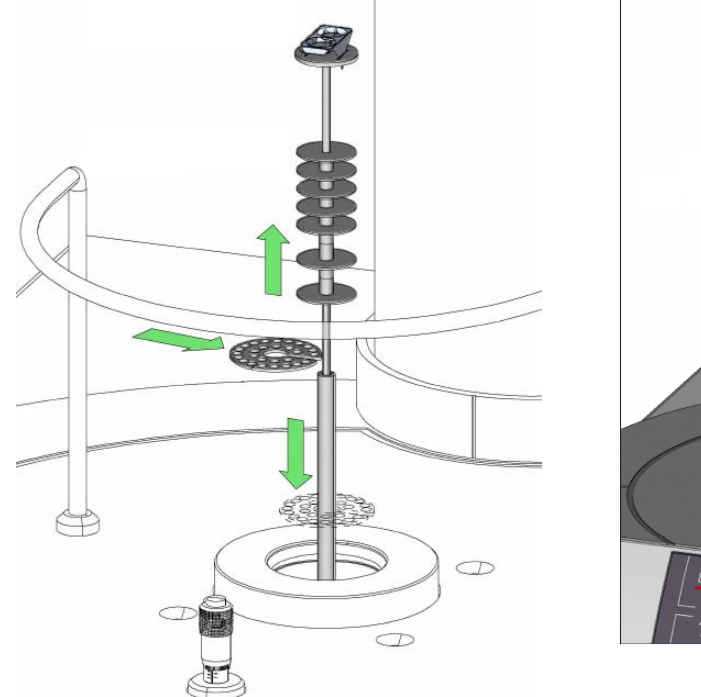

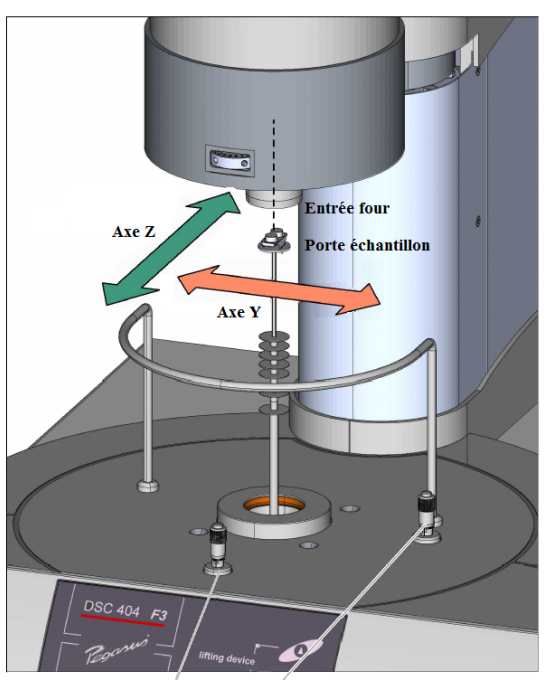

Vis d'ajustement<br>
Figure 7 : Positionnement porte échantillon et grille Figure 8 : Alignement du porte échantillon<br>
Figure 8 : Alignement du porte échantillon

#### *2‐2‐1 : Choix et manipulation des creusets*

Au LAAS, nous disposons de 2 types de creusets, en alumine et en platine.

Le choix du type de creuset se fera en fonction de l'échantillon à analyser. Il faut s'assurer qu'aucune réaction ne peut avoir lieu entre l'échantillon et le creuset. Si les échantillons ne peuvent être analysés dans les creusets en platine, il faut alors utiliser ceux en alumine ou alors mettre des liners en alumine dans les creusets en platine.

Pour mettre et enlever le liner dans le creuset (Figure 9), il suffit de prendre le liner à l'intérieur avec la pince et de tourner le liner et le creuset dans le sens opposé. Les dimensions du creuset en platine et du liner en alumine sont similaires (pour avoir un bon contact thermique). Si le liner ne rentre pas dans le creuset, à l'aide de l'outil pour remodeler, roulez le creuset sur un support dur et propre (Figure 10).

Lors de l'utilisation de creusets neufs, nettoyer le creuset et le couvercle avec de l'acétone ou de l'alcool puis rincer à l'eau déionisée. Chauffer celui-ci à la température la plus haute du programme de mesure en le mettant à l'envers sur le porte échantillon.

Les creusets en platine ont tendance à coller à la plaque du capteur du porte échantillon quand ils sont chauffés au-dessus de 1000°C. Pour éviter que le creuset de référence ne reste collé, après chaque mesure, soulevez-le et replacez–le. Attention : un bon contact du creuset avec le thermocouple est nécessaire pour avoir une mesure fiable.

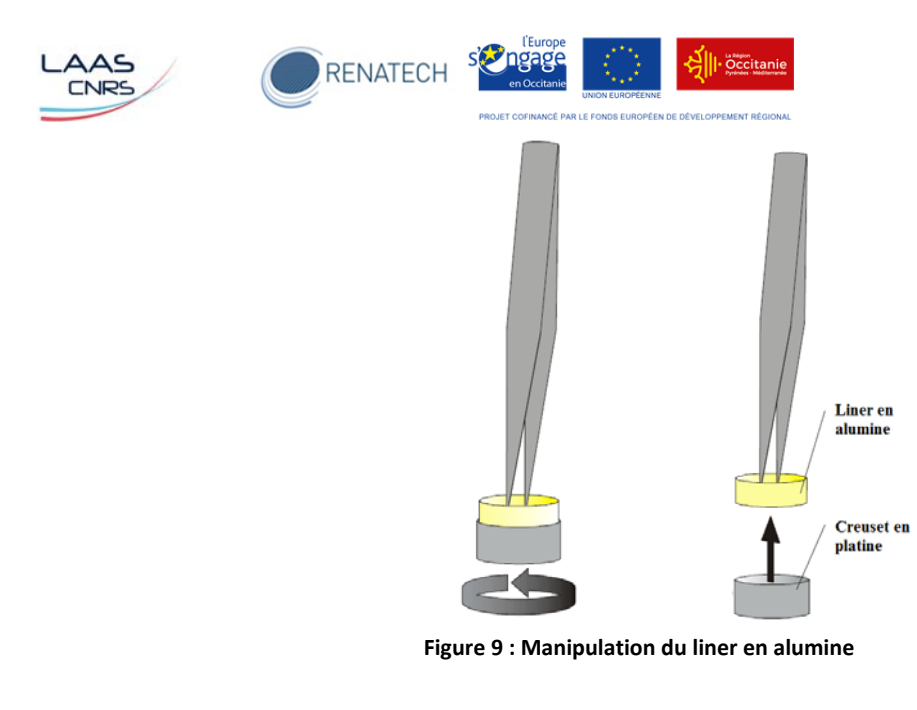

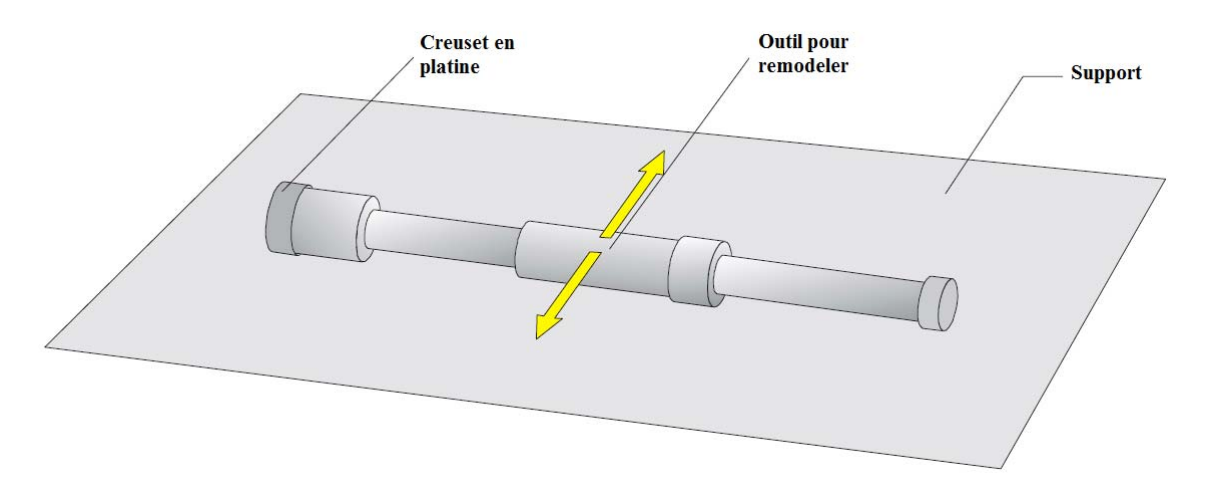

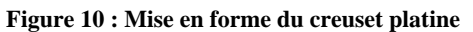

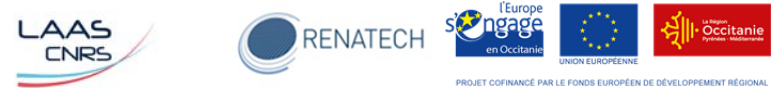

## **Chapitre 3 : Procédure de calibration**

#### **3-1 : Mesure avec les métaux étalons**

La calibration complète de l'appareil doit être réalisée une fois par an ou lors de changement du porte échantillon, de thermocouples ou d'un composant rentrant en compte dans la mesure ; seul le personnel du service TEAM est habilité à faire cette opération.

Un contrôle de la calibration doit être réalisé lors de changements explicites des conditions d'essai. Ce contrôle se fait généralement avec de l'or.

Pour la calibration avec des creusets en alumine ou en platine avec le liner en alumine, les métaux utilisés sont : le zinc, l'aluminium, l'indium, l'étain, le bismuth et l'or.

Ouvrir l'équipement en appuyant simultanément sur « open button » et « safety button », faire pivoter le four. Positionner les 2 creusets, un vide pour la référence (le plus au fond) et celui avec le métal étalon (préalablement pesé), avec leurs couvercles sur le porte échantillon. Ramener le four dans sa position centrale et fermer l'équipement en appuyant simultanément sur « close button » et « safety button ». Lors de la descente du four, s'assurer que le porte échantillon est bien centré. Ouvrir la bouteille de gaz qui se situe sur le côté (0.5bar).

Pour commencer la calibration, ouvrir le logiciel en cliquant sur l'icône qui se trouve qui se trouve sur le bureau. Dans le menu « File », cliquer sur « New » (Figure 11).

on USBc1

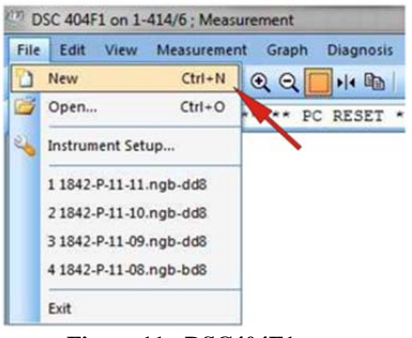

**Figure 11 : DSC404F1** 

La fenêtre Measurement Definition s'ouvre. Dans l'onglet « Set Up », vérifier la configuration de l'appareil et modifier si nécessaire. Cliquer sur « Forward ».

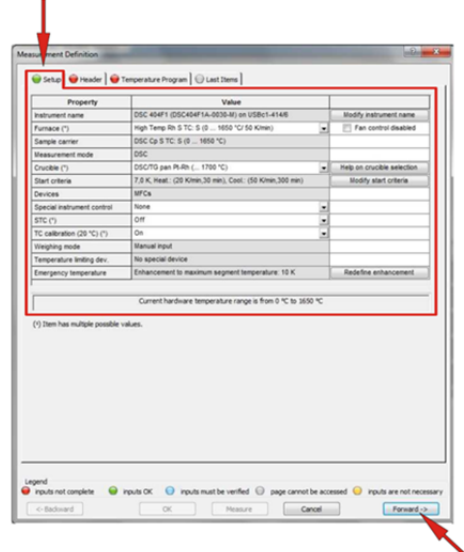

**Figure 12 : Measurement Definition – Set up** 

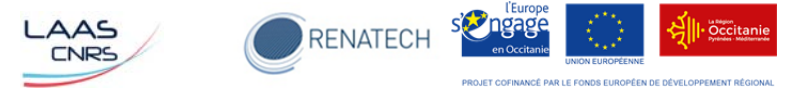

Dans la fenêtre Measurement Definition, cliquer sur l'onglet « Header » (Figure 13) :

- (**1**) sélectionner SAMPLE dans la partie Measurement Type.
- (**2**) renseigner la partie Sample avec Identity et Name, mass (masse du métal étalon).
- (**3**) définir les gaz utilisés pour PURG 1 et protective.
- (**4**) ne pas sélectionner de fichier de calibration en Température et en Sensibilité.
- (**5**) cliquer sur « Forward » pour valider.

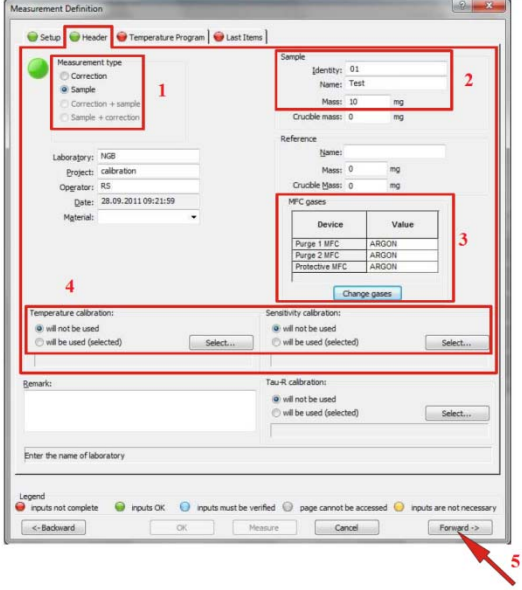

**Figure 13 : Measurement Definition - Header** 

Dans la fenêtre Measurement Definition, cliquer sur l'onglet « Temperature Program » (Figure 14). Définir le programme de température en fonction du métal étalon analysé, activer les gaz et définir leurs flux. Pour la calibration, le programme sera composé de 3 segments de chauffe et de 2 segments de refroidissement de sorte que le pic de fusion soit mesuré 3 fois. Un tableau situé en ANNEXE 1 indique des exemples de programmes pour les métaux étalons.

En fonction du porte échantillon utilisé, des modifications peuvent être apportées à ces programmes. Par contre il faut faire attention, s'il y a modification de la température du segment de chauffe, que le pic de fusion complet puisse être évalué. La température du segment de refroidissement doit se situer environ à 100°C en dessous du point de fusion.

Cliquer sur « Forward ».

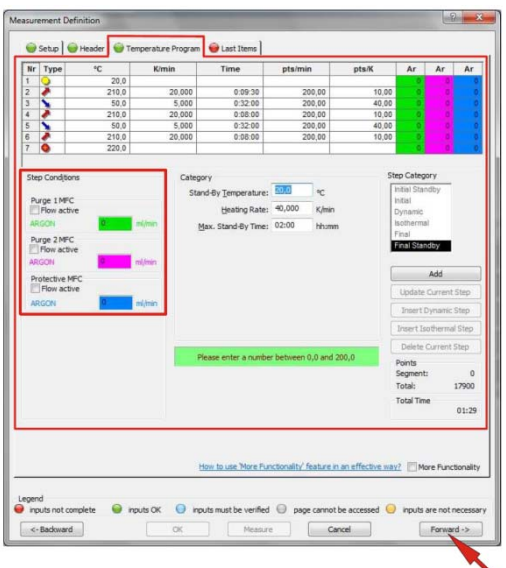

**Figure 14 : Measurement Definition – Temperature Program** 

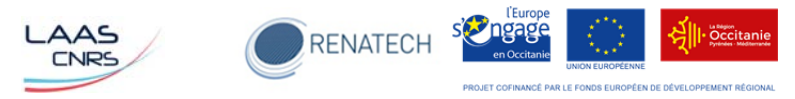

Définir dans quel dossier le fichier devra être enregistré ainsi que le nom du fichier (Figure 15).

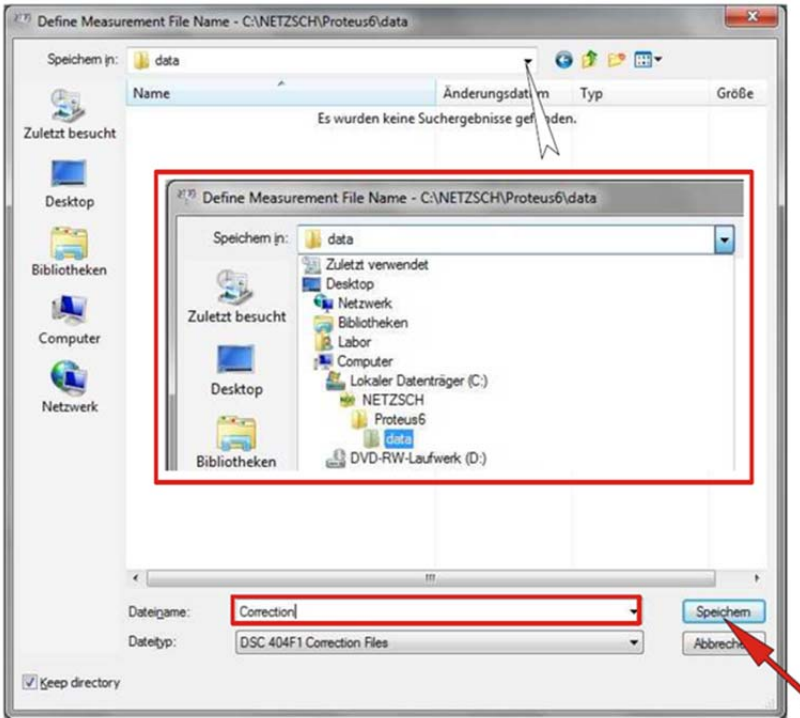

**Figure 15 : Création du fichier d'enrigistrement** 

Dans la fenêtre Measurement Definition, cliquer sur l'onglet « Last Items » (Figure 16). Le chemin d'accès au fichier est affiché dans la fenêtre. Si vous voulez le changer cliquer sur Select, sinon cliquer sur Measure.

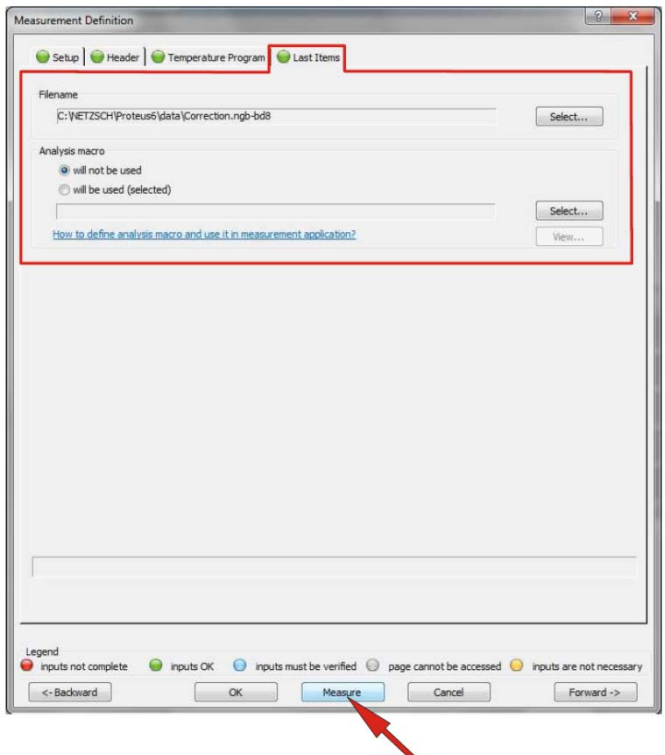

**Figure 16 : Measurement Definition – Last Items** 

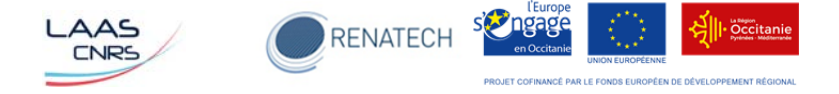

Cliquer sur l'icône « Start the measurement », la fenêtre DSC 404 F1 s'ouvre (Figure 17). Cliquer sur « Set initial gases » (**1**) attendre quelques secondes le temps que le flux se stabilise puis sur « Start » (**2**).

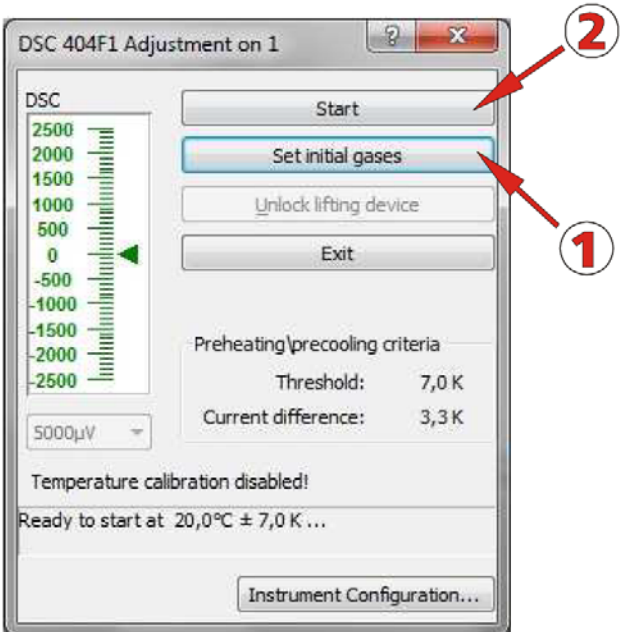

**Figure 17 : DSC 404F1** 

Répéter toutes ces opérations sur tous les métaux étalons.

#### **3-2 : Interprétations des mesures**

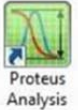

Pour réaliser l'analyse du thermogramme, ouvrir le logiciel d'analyse en cliquant sur l'icône qui se trouve sur le bureau. Rechercher le fichier à analyser. Pour cela, cliquer sur « File » puis sur « Open » (Figure l8).

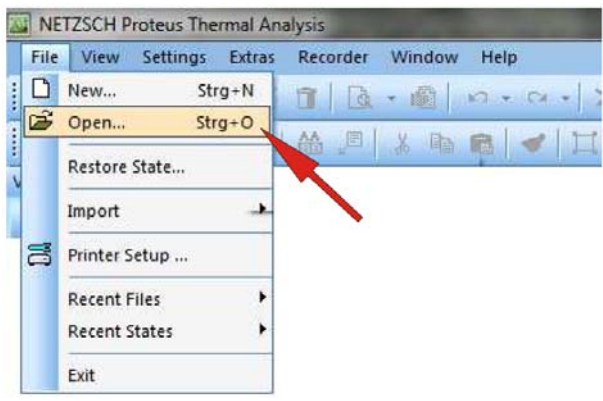

**Figure 18 : Proteus Thermal Analysis** 

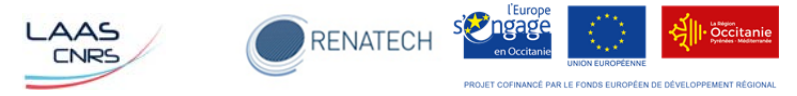

Sélectionner le fichier à analyser et l'ouvrir (Figure 19).

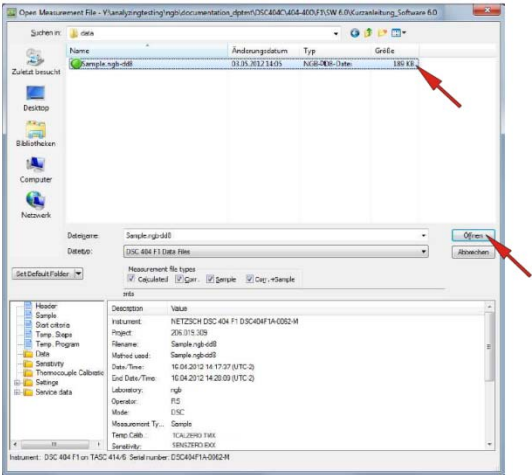

**Figure 19 : Sélection du fichier à analyser** 

Cliquer sur « Settings » et sélectionner « X-Temperature » de manière à avoir la température en abscisse. Cliquer sur le thermogramme afin de le sélectionner.

Pour réaliser la calibration en température, il faut déterminer la température du début du processus. Pour cela il faut réaliser un « Onset », dans le menu « Evaluation », cliquer sur « Onset » puis se reporter au paragraphe 5.2 pour avoir la marche à suivre.

Pour réaliser la calibration en sensibilité, il faut déterminer l'aire du pic de la deuxième et troisième montée en température. Pour cela dans le menu « Evaluation », cliquer sur « Area » puis se reporter au paragraphe 5.3 pour avoir la marche à suivre.

#### **3-3 : Création du fichier d'étalonnage**

#### *3‐3‐1 : Calibration en température*

Ouvrir le logiciel « TemperatureCalibration » en double cliquant sur l'icône  $\frac{1}{e}_{\text{Calibration}}$  afin de réaliser le fichier de l'étalonnage en température.

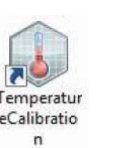

Dans le menu « File », cliquer sur « Select Instrument » et sélectionner l'équipement puis cliquer sur OK (Figure 20).

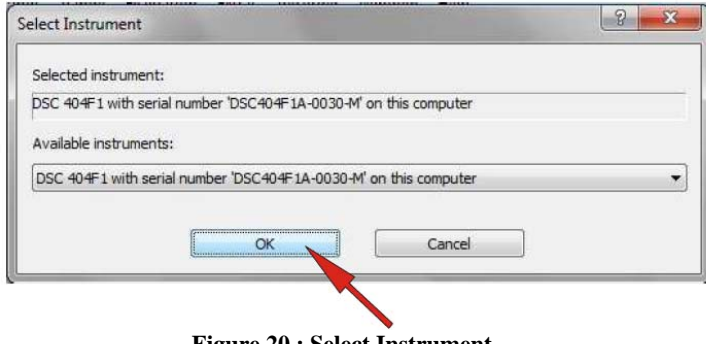

**Figure 20 : Select Instrument** 

Dans le menu « File », cliquer sur « New » et vérifier la configuration de l'appareil, changer si nécessaire puis cliquer sur OK pour continuer (Figure 21).

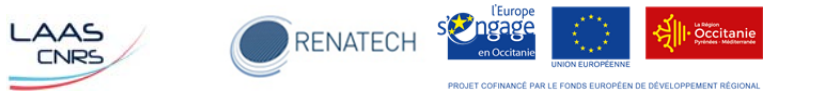

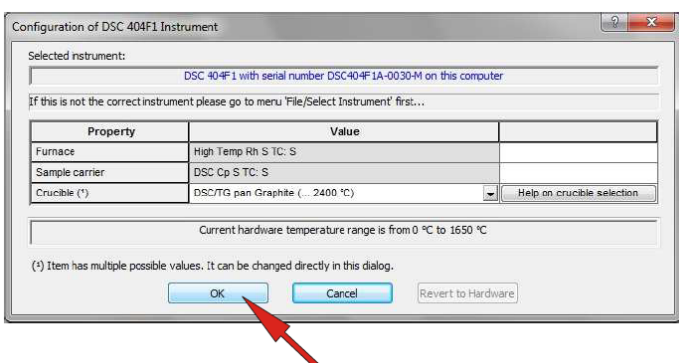

#### **Figure 21 : Configuration de l'appareil**

La fenêtre « Temperature Calibration Properties » s'ouvre (Figure 22). Définir le gaz (**1**) et la rampe (**2**) qui ont été utilisés pour réaliser les mesures de calibration, puis cliquer sur OK (**3**) pour continuer.

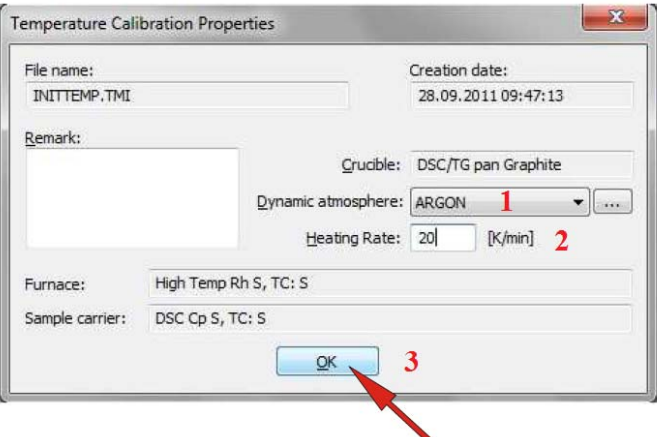

**Figure 22 : Temperature Calibration Properties** 

La fenêtre « Temperature Calibration Calculate » s'ouvre (Figure 23). Cliquer sur « Delete » pour supprimer les matériaux qui n'ont pas été utilisés pour la calibration.

Saisir toutes les valeurs de température de début du processus (**1**) déterminé lors de la réalisation de l'onset pour tous les métaux d'étalonnage. Cliquer « Calculate » (**2**) pour la création de la courbe et sur « Graph » (**3**) pour la visualiser.

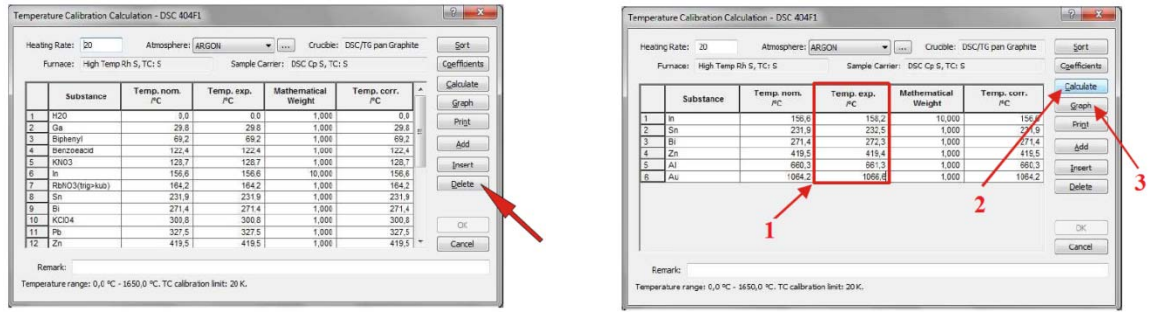

**Figure 23 : Temperature Calibration Calculation** 

Vérifier l'allure de la courbe (Figure 24). Elle est acceptable si :

- la courbe ajustée passe à travers tous les points,
- si Temp Nom et Temp Corr sont identiques ou si elles sont comprises dans les tolérances fixées.

Cliquer sur Table pour modifier ou accepter les paramètres. Puis dans la fenêtre « Temperature Calibration Calculation », cliquer sur OK pour pouvoir enregistrer.

Notice d'utilisation du calorimètre différentiel à balayage Juillet 2018

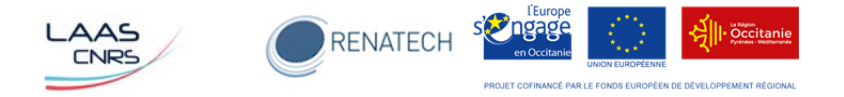

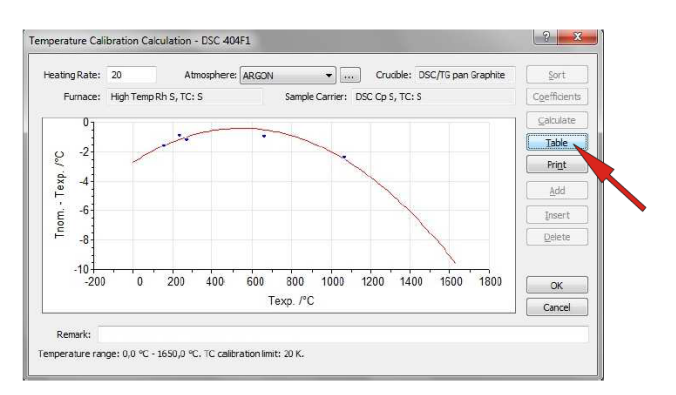

**Figure 24 : Courbe de calibration en température** 

Dans le menu « File », cliquer sur « Save as » pour enregistrer le fichier, définir le nom du fichier puis cliquer sur « Save ».

#### *3‐3‐2 : Calibration en sensibilité*

Ouvrir le logiciel « SensibilityCalibration » en double cliquant sur l'icône sensitivityC afin de réaliser le fichier de l'étalonnage en sensibilité.

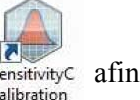

Dans le menu « File », cliquer sur « Select Instrument » et sélectionner l'équipement puis cliquer sur OK (Figure 25).

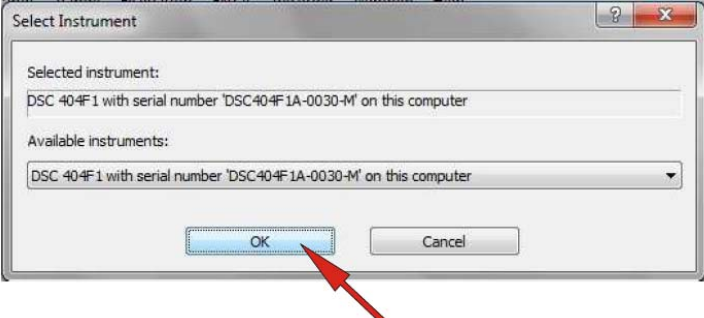

**Figure 25 : Select Instrument** 

Dans le menu « File », cliquer sur « New » et vérifier la configuration de l'appareil, changer si nécessaire puis cliquer sur OK pour continuer (Figure 26).

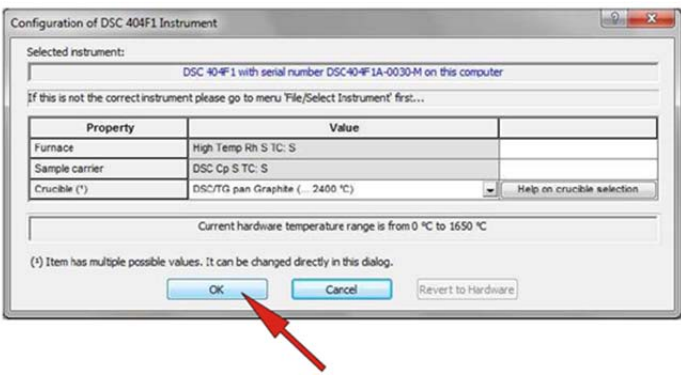

**Figure 26 : Configuration de l'appareil** 

La fenêtre « Parameters of sensitivity » s'ouvre (Figure 27). Définir le gaz (**1**) et la rampe (**2**) qui ont été utilisés pour réaliser les mesures de calibration, puis cliquer sur OK (**3**) pour continuer.

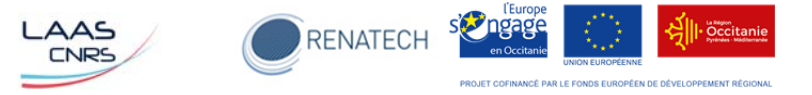

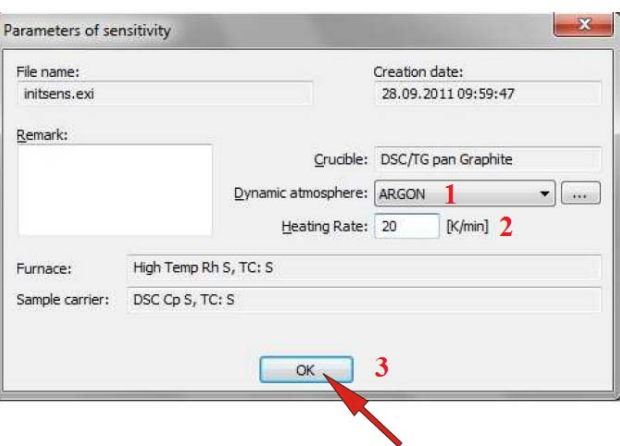

**Figure 27 : Parameters of sensitivity** 

La fenêtre « Sensitivity Calculation » s'ouvre (Figure 28). Cliquer sur « Delete » pour supprimer les matériaux qui n'ont pas été utilisés pour la calibration.

Saisir toutes les valeurs des aires des pics (**1**) déterminé pour tous les métaux d'étalonnage. Cliquer « Calculate » (**2**) pour la création de la courbe et sur « Graph » (**3**) pour la visualiser.

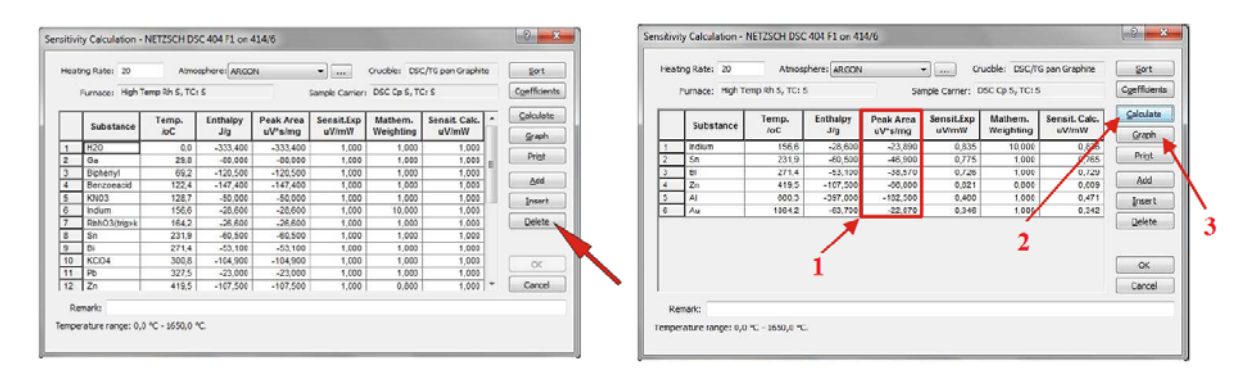

**Figure 28 : Sensitivity Calculation** 

Vérifier l'allure de la courbe (Figure 29). Elle est acceptable si l'écart entre Sensit. Calc et Sensit. Exp. est inférieur à  $\pm$  3%.

Cliquer sur Table pour modifier ou accepter les paramètres. Puis dans la fenêtre «Sensitivity Calculation », cliquer sur OK pour pouvoir enregistrer.

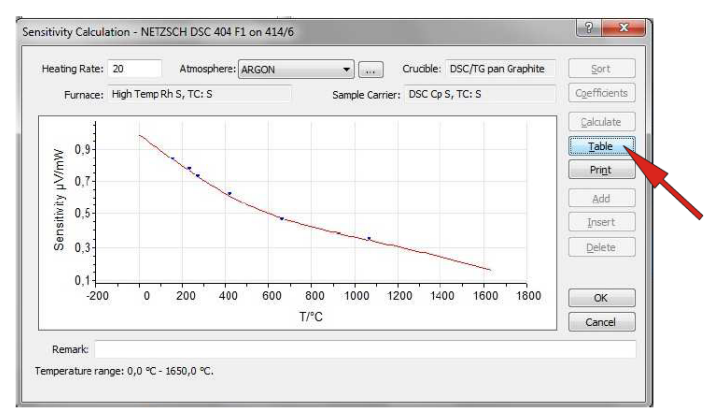

**Figure 29 : Courbe de calibration en sensibilité** 

Dans le menu « File », cliquer sur « Save as » pour enregistrer le fichier, définir le nom du fichier puis cliquer sur « Save ».

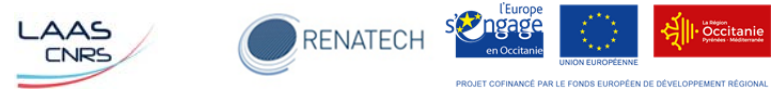

## **Chapitre 4 : Procédure pour réaliser une mesure**

#### **4-1 : Réalisation de la ligne de base**

Avant de réaliser une mesure sur un échantillon, nous devons réaliser une ligne de base. Elle est obtenue à partir du signal enregistré lors d'un cycle de variation de température appliqué à deux creusets vides. Cette ligne de base pourra être soustraite du signal obtenu, dans les mêmes conditions expérimentales (creusets, vitesse de programmation, nature et débit de gaz), à partir du matériau dont on veut étudier le comportement thermique. Par conséquent, à chaque programme d'analyse doit correspondre une ligne de base.

Ouvrir l'équipement en appuyant simultanément sur « open button » et « safety button », faire pivoter le four. Positionner les 2 creusets vides avec leurs couvercles sur le porte échantillon (si le porte échantillon doit être changé, en faire la demande au personnel de TEAM). Ramener le four dans sa position centrale et fermer l'équipement en appuyant simultanément sur « close button » et « safety button ». Lors de la descente du four, s'assurer que le porte échantillon est bien centré. Ouvrir la bouteille de gaz qui se trouve sur le côté.

Si le logiciel n'est pas ouvert, l'ouvrir en double cliquant sur l'icône on use i qui se trouve sur le bureau. Cliquer sur « File » puis sur « New » (Figure 30).

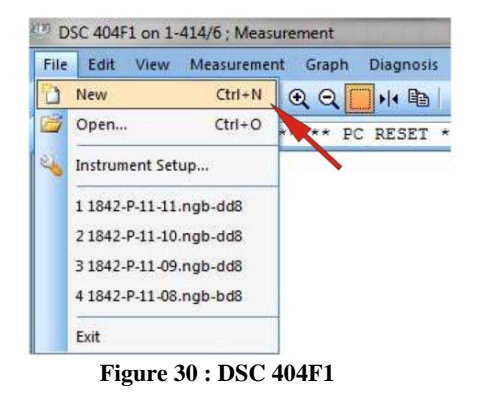

La fenêtre Measurement Definition s'ouvre. Cliquer sur l'onglet « Setup » (Figure 31):

- sélectionner le porte échantillon utilisé dans le menu de « Sample Carrier »,
- sélectionner le type de creuset utilisé pour la mesure dans le menu déroulant de « Crucible »,
- STC (Sample Temperature Control) s'il est sur ON c'est la température de l'échantillon qui suit la consigne ; s'il est sur OFF, c'est le four qui suit la consigne,
- puis cliquer sur « Forward ».

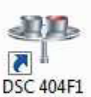

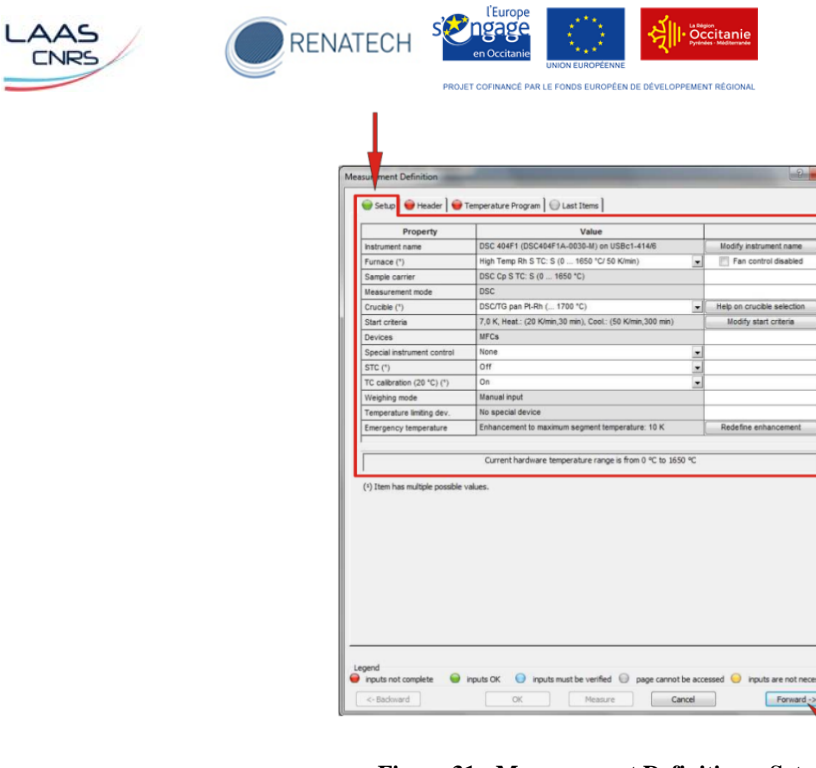

**Figure 31 : Measurement Definition – Setup** 

Dans la fenêtre Measurement Definition, cliquer sur l'onglet « Header » (Figure 32) :

- (**1**) sélectionner CORRECTION dans la partie Measurement Type.
- (**2**) renseigner la partie Sample avec Identity et Name, mass et crucible mass n'est pas à remplir pour la réalisation de la ligne de base
- (**3**) définir les gaz utilisés pour PURG 1 et protective.
- (**4**) sélectionner le fichier de calibration en Température et en Sensibilité.
- (**5**) cliquer sur « Forward » pour valider.

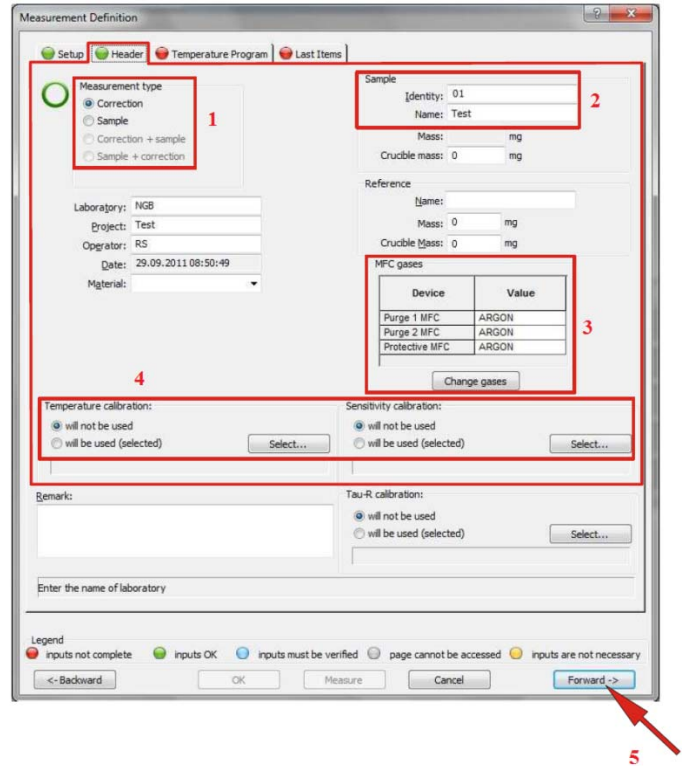

**Figure 32 : Measurement Definition - Header** 

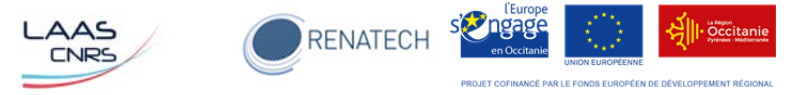

Dans la fenêtre Measurement Definition, cliquer sur l'onglet « Temperature Program » (Figure 33). Définir le programme de température de l'essai, activer les gaz et définir leurs flux. Cliquer sur « Forward ».

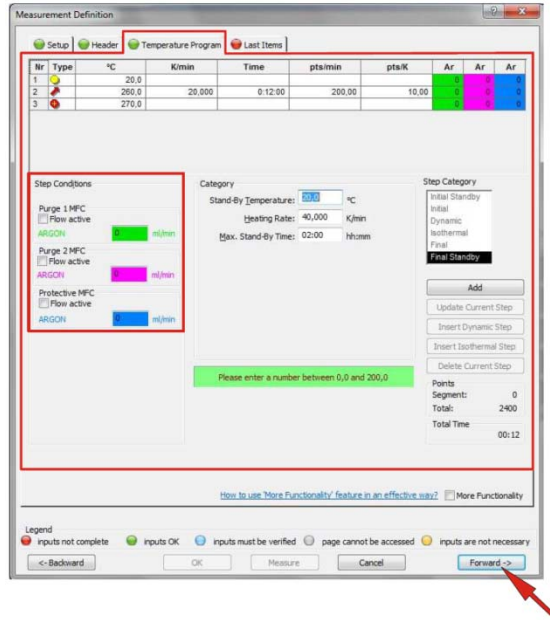

**Figure 33 : Measurement Definition – Temperature Program** 

Définir dans quel dossier le fichier devra être enregistré ainsi que le nom du fichier (Figure 34).

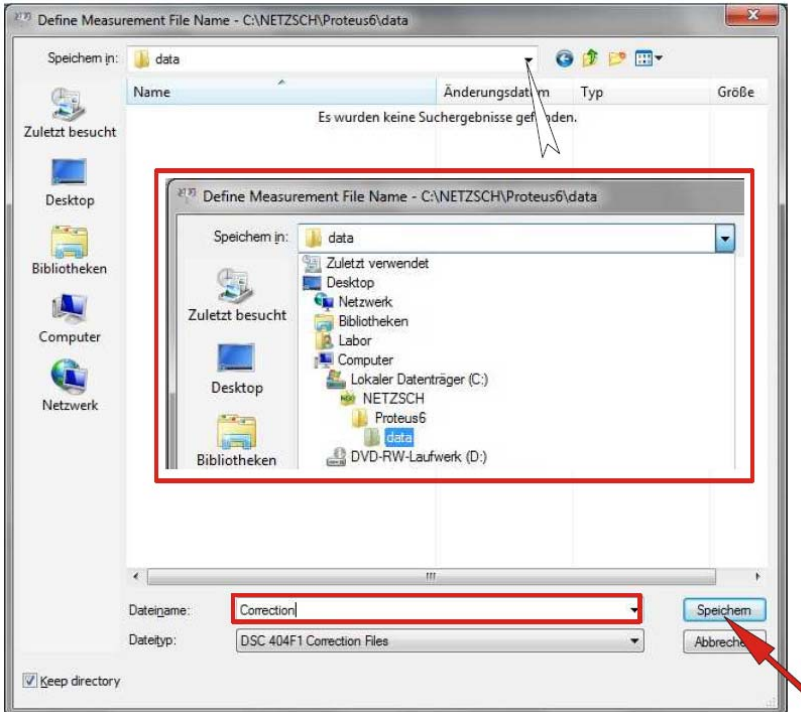

**Figure 34 : Création du fichier d'enregistrement** 

Dans la fenêtre Measurement Definition, cliquer sur l'onglet « Last Items » (Figure 35). Le chemin d'accès au fichier est affiché dans la fenêtre. Si vous voulez le changer cliquer sur Select, sinon cliquer sur Measure.

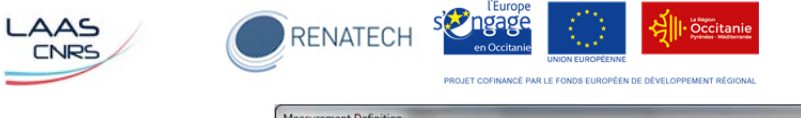

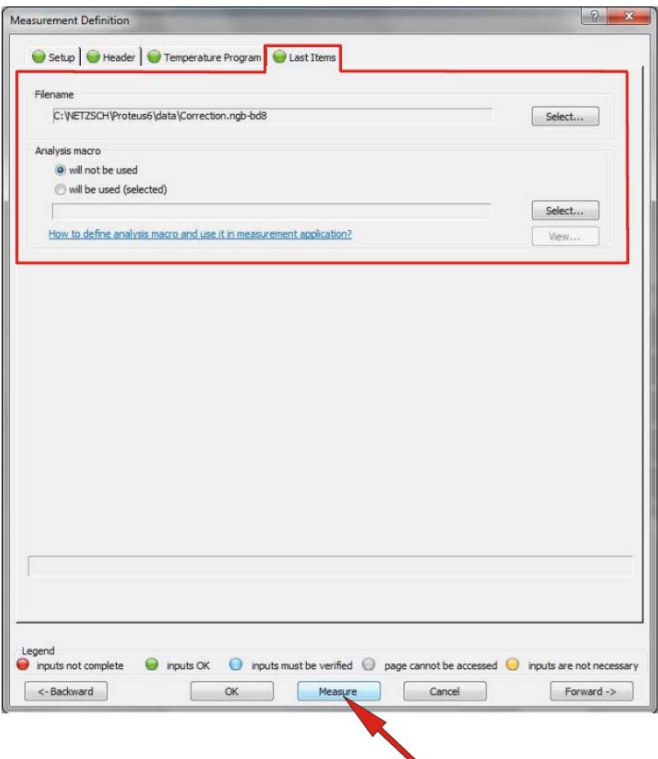

**Figure 35 : Measurement Definition – Last Items** 

Cliquer sur l'icône « Start the measurement », la fenêtre DSC 404 F1 s'ouvre (Figure 36). Cliquer sur « Set initial gases » (**1**), attendre quelques secondes que le flux de gaz se stabilise puis cliquer sur « Start » (**2**).

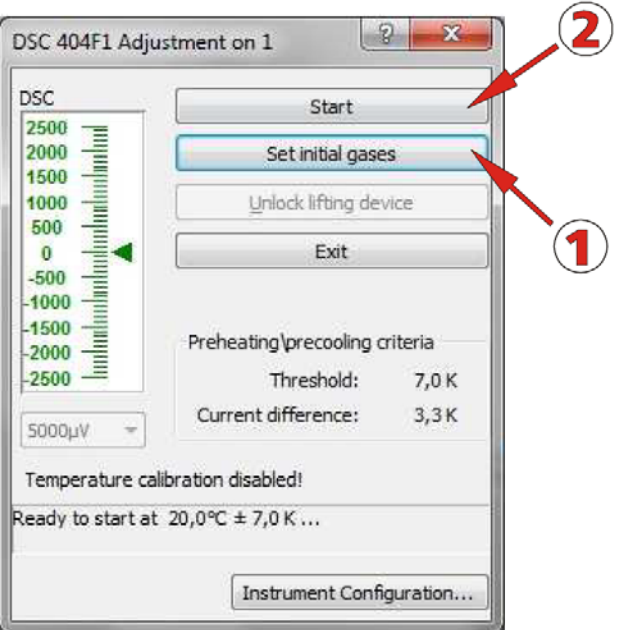

**Figure 36 : DSC 404F1** 

Si la ligne de base dévie :

- dans le sens exothermique, cela signifie que l'échantillon est trop chaud. Il faut donc réajuster la position du porte échantillon en tournant la vis d'ajustement de l'axe des z dans le sens antihoraire. Le porte échantillon, et donc le creuset de l'échantillon est décalé vers l'arrière.

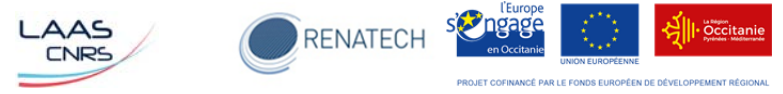

Dans le sens endothermique, cela signifie que l'échantillon est trop froid. Il faut donc réajuster la position du porte échantillon en tournant la vis d'ajustement de l'axe des z dans le sens horaire. Le porte échantillon, et donc le creuset de l'échantillon est décalé vers l'avant.

**Attention :** Si vous modifiez le réglage de la ligne de base, cela affecte votre mesure sur une partie de la courbe, la mesure de correction est donc à refaire.

#### **4-2 : Mesure sur un échantillon**

Pour réaliser une mesure sur un échantillon, nous avons besoin de connaître sa masse. Pour cela, peser le creuset à vide et relever sa valeur (m1). Surtout ne pas faire la tare si la masse de l'échantillon est faible pour avoir une meilleure précision sur la pesée. Mettre l'échantillon dans le creuset (l'échantillon doit être bien dans le liner, il ne doit pas y en avoir sur les bords du creuset en platine) et relever la valeur (m2). Réaliser la soustraction (m2-m1) pour connaître la masse de l'échantillon utilisée pour la mesure.

Ouvrir l'équipement en appuyant simultanément sur « open button » et « safety button », faire pivoter le four. Positionner les 2 creusets, un vide pour la référence (le plus au fond) et celui avec l'échantillon, avec leurs couvercles sur le porte échantillon (si le porte échantillon doit être changé, en faire la demande au personnel de TEAM). Ramener le four dans sa position centrale et fermer l'équipement en appuyant simultanément sur « close button » et « safety button ». Lors de la descente du four, s'assurer que le porte échantillon est bien centré. Ouvrir la bouteille de gaz qui se trouve sur le côté.

Si le logiciel n'est pas ouvert, l'ouvrir en double cliquant sur l'icône  $\frac{DSC404F1}{200}$  qui se trouve sur le bureau.

Avant de lancer la mesure sur l'échantillon, nous devons chercher le fichier réalisé pour la ligne de base. Pour cela, cliquer sur « File » puis sur « Open » (Figure 37).

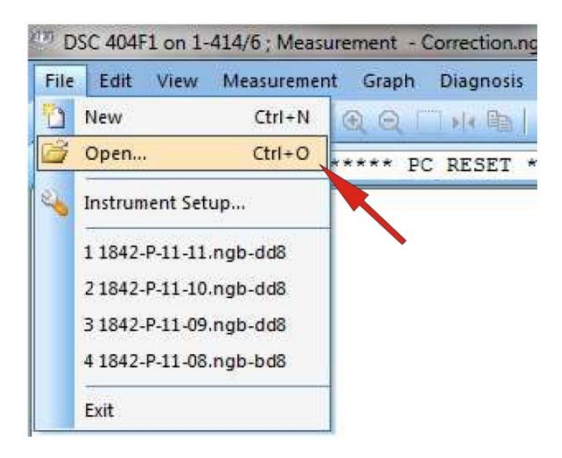

**Figure 37 : DSC 404F1** 

Rechercher le fichier de la ligne de base puis le sélectionne et cliquer sur Open (Figure 38).

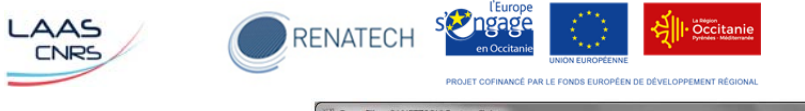

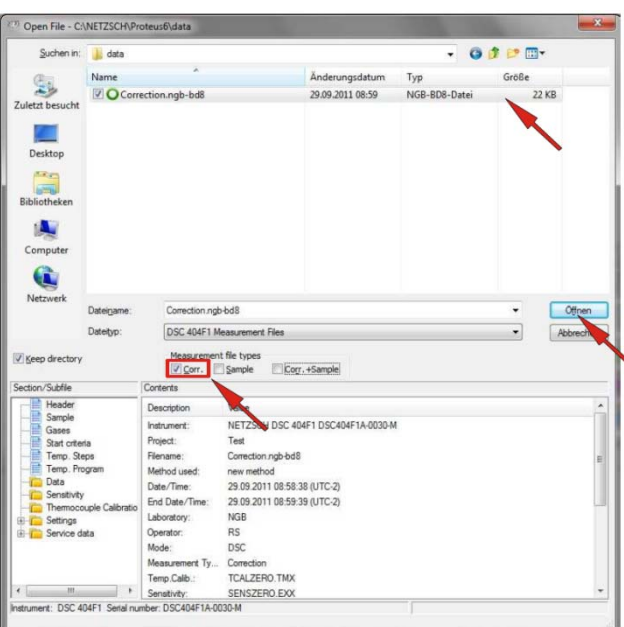

**Figure 38 : Sélection du fichier de la ligne de base** 

La fenêtre Measurement Definition s'ouvre. Cliquer sur l'onglet « Fast Definition » (Figure 39) :

- (**1**) sélectionner Correction + sample.
- (**2**) renseigner les informations sur l'échantillon (Identity, Sample name), inscriver la masse de l'échantillon pesée précedemment.
- (**3**) laisser le champ « Get the properties… » pour garder les mêmes paramètres que pour la correction
- (**4**) cliquer sur select pour définir le chemin et le nom du fichier de sauvegarde.
- (**5**) cliquer sur Measure.

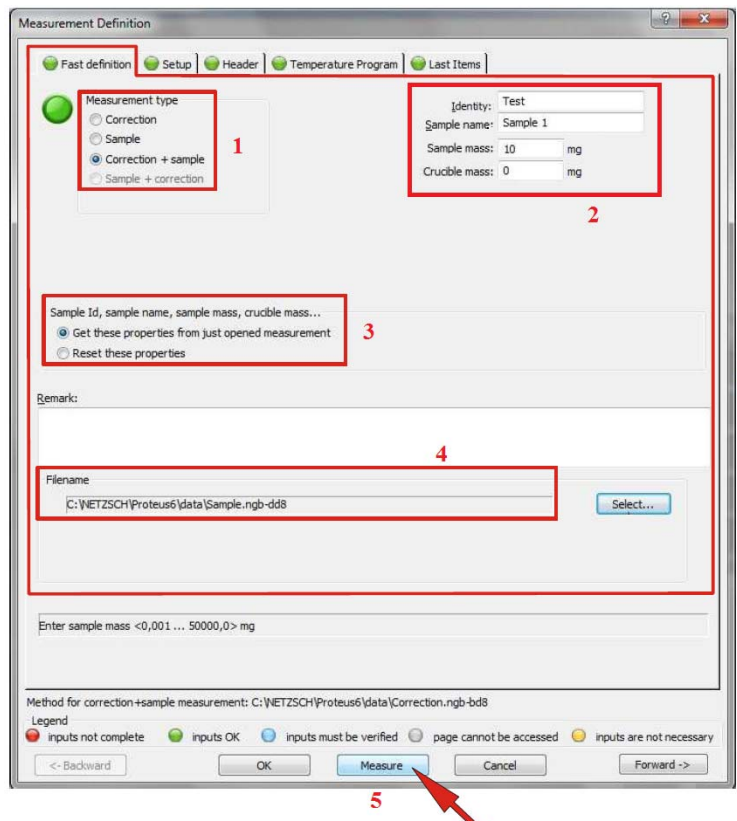

**Figure 39 : Measurement Definition – Fast Defintion** 

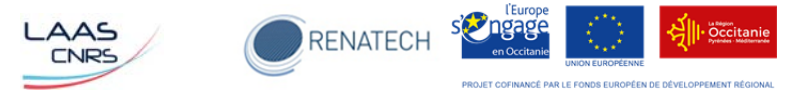

Cliquer sur l'icône « Start the measurement », la fenêtre DSC 404 F1 s'ouvre (Figure 40). Cliquer sur « Set initial gases » (**1**) puis sur « Start » (**2**).

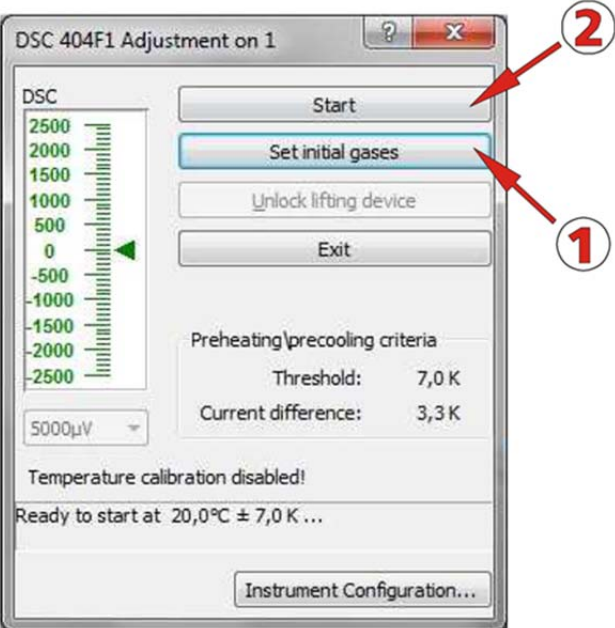

**Figure 40 : DSC 404F1** 

#### **4-3 : Nettoyage des creusets**

Attention : Le nettoyage des creusets utilisent des produits dangereux, veuillez-vous référer au responsable de la zone chimie pour tout conseil.

Après chaque analyse, nettoyer le liner en alumine avec de l'éthanol et le sécher.

Si des impuretés persistent ou après plusieurs analyses, réaliser le protocole suivant :

- mettre le liner dans un bécher avec de l'eau, placer le tout dans le bain à ultrason pendant 5 minutes,
- réaliser un mélange d'eau régale (2 volumes d'HCl pour 1 volume d'HNO<sub>3</sub>), y mettre le liner pendant 5 minutes,
- rincer abondamment le liner avec de l'eau puis sécher-le,
- réaliser un étuvage à 1000°C pendant 30 minutes en plaçant le creuset à l'envers sur le porte échantillon de la DSC.

Pour le nettoyage des creusets en platine, réalisez la même procédure mais utilisez du HF concentré à la place de l'eau régale et réaliser l'étuvage à 900°C.

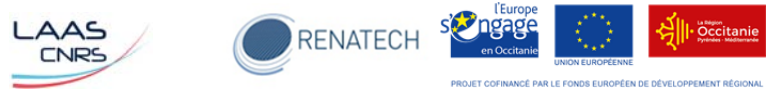

# **Chapitre 5 : Procédure pour analyser une mesure**

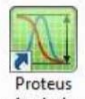

Pour réaliser l'analyse du thermogramme, il faut ouvrir le logiciel d'analyse en cliquant sur Analysis icône qui se trouve sur le bureau. Rechercher le fichier des datas. Pour cela, cliquer sur « File » puis sur « Open » (Figure 41).

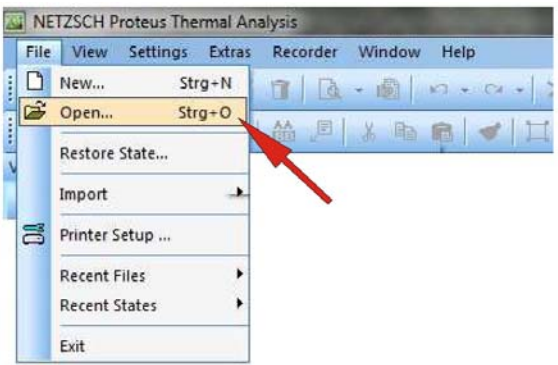

**Figure 41 : Proteus Thermal Analysis**  Sélectionner le fichier à analyser et l'ouvrir (Figure 42).

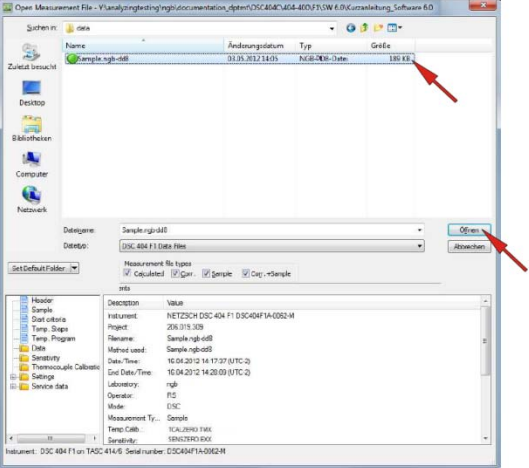

**Figure 42 : Sélection du fichier de datas** 

Dans le menu « Settings » (Figure 43) :

- cliquer sur « X-Temperature » de manière à avoir la température sur l'axe des abscisses.
- possibilité de choisir les unités du temps (sec, min, h), de la température (C, K, F) et de la DSC (µV, µV/mg, mW, mW/mg) en cliquant sur Time unit, Temperature unit et DSC unit.
- en cliquant sur Exo, nous choisissons le sens dans lequel seront les réactions exothermiques (vers le haut ou vers le bas).

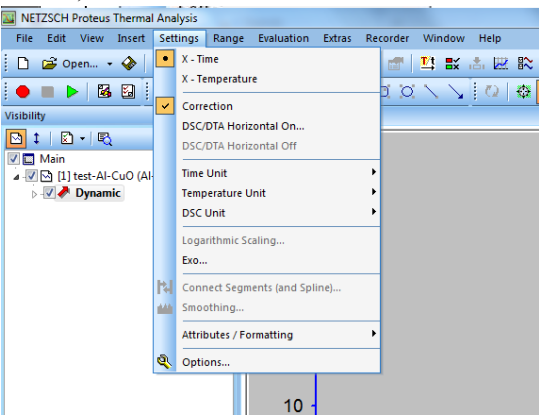

**Figure 43 : Menu Settings** 

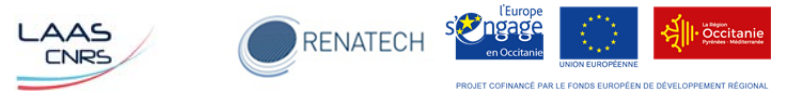

#### **5-1 : Détermination de la température maximale du pic**

Pour déterminer la température maximale des pics, sélectionner « Peak » dans le menu **Evaluation »** (Figure 44).

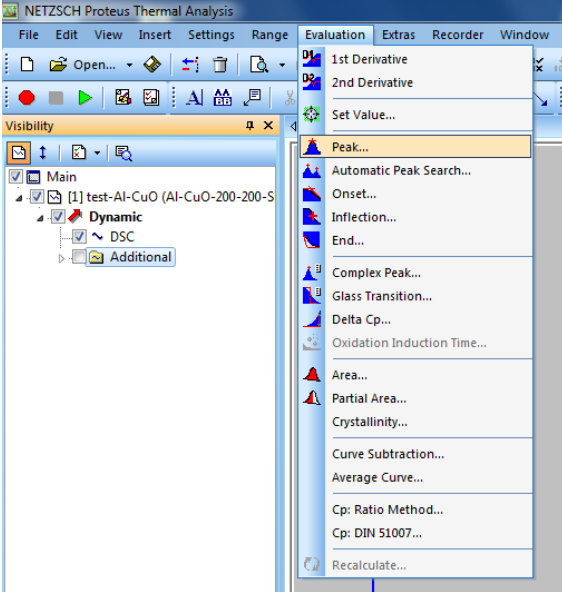

**Figure 44 : Menu Evaluation - Peak** 

La fenêtre « Main Peak » s'ouvre (Figure 45). Positionner la limite gauche et droite de l'intervalle à analyser de part et d'autre du pic. Le pic (maximum ou minimum) n'a pas besoin d'être centré dans cet intervalle. Puis cliquer sur « Apply ».

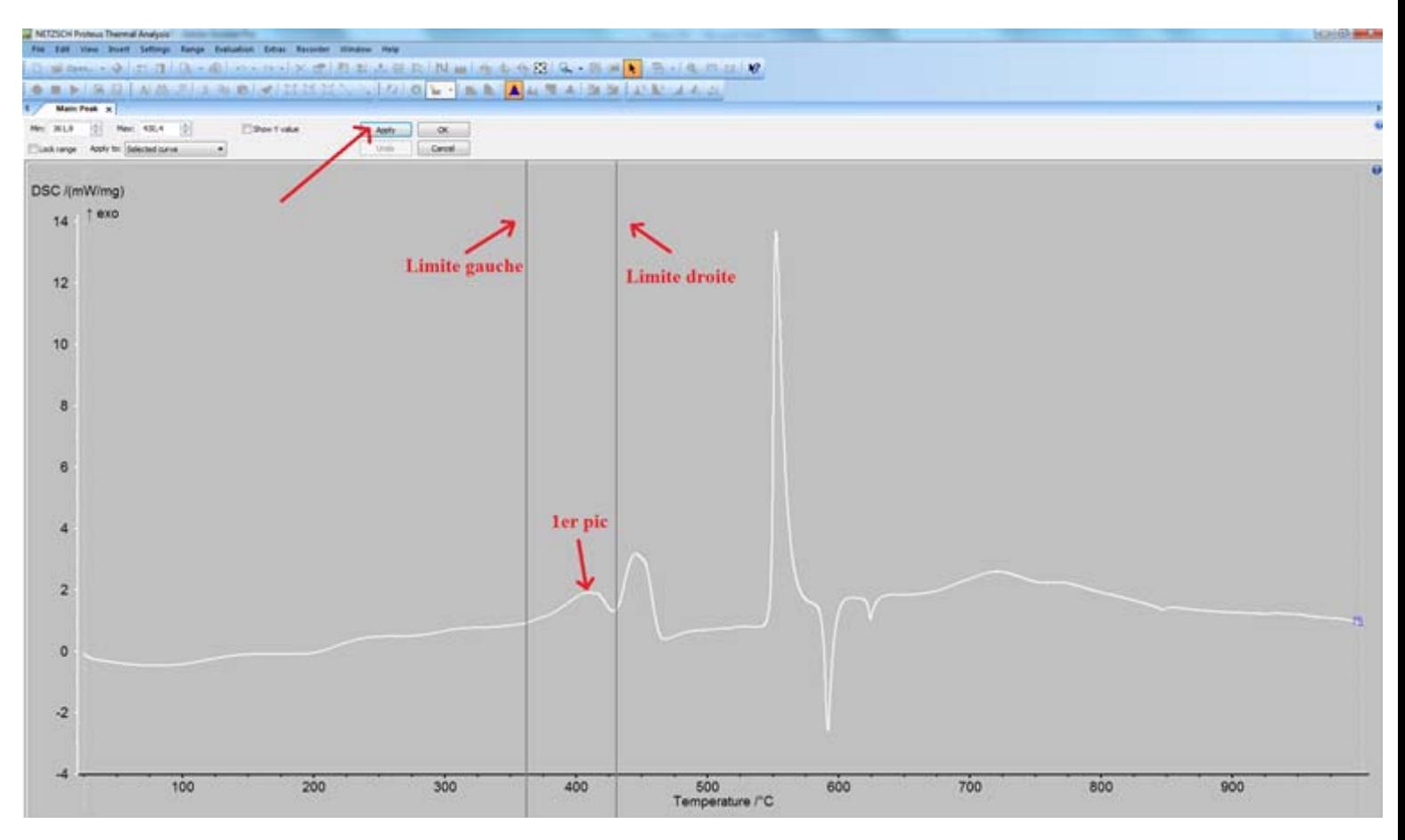

**Figure 45 : Main Peak** 

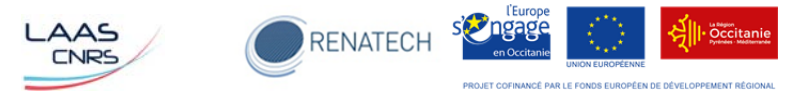

La valeur de la température maximale du pic sélectionné s'affiche. Si « Show Y value » est coché, il s'affichera à la suite de la température la valeur de la DSC à ce point.

Il est possible de déterminer la température de plusieurs pics (les unes après les autres), il suffit de déplacer les limites gauche et droite de l'intervalle à analyser et de cliquer sur « Apply ». Lorsque l'analyse des pics est terminée, cliquer sur OK (Figure 46).

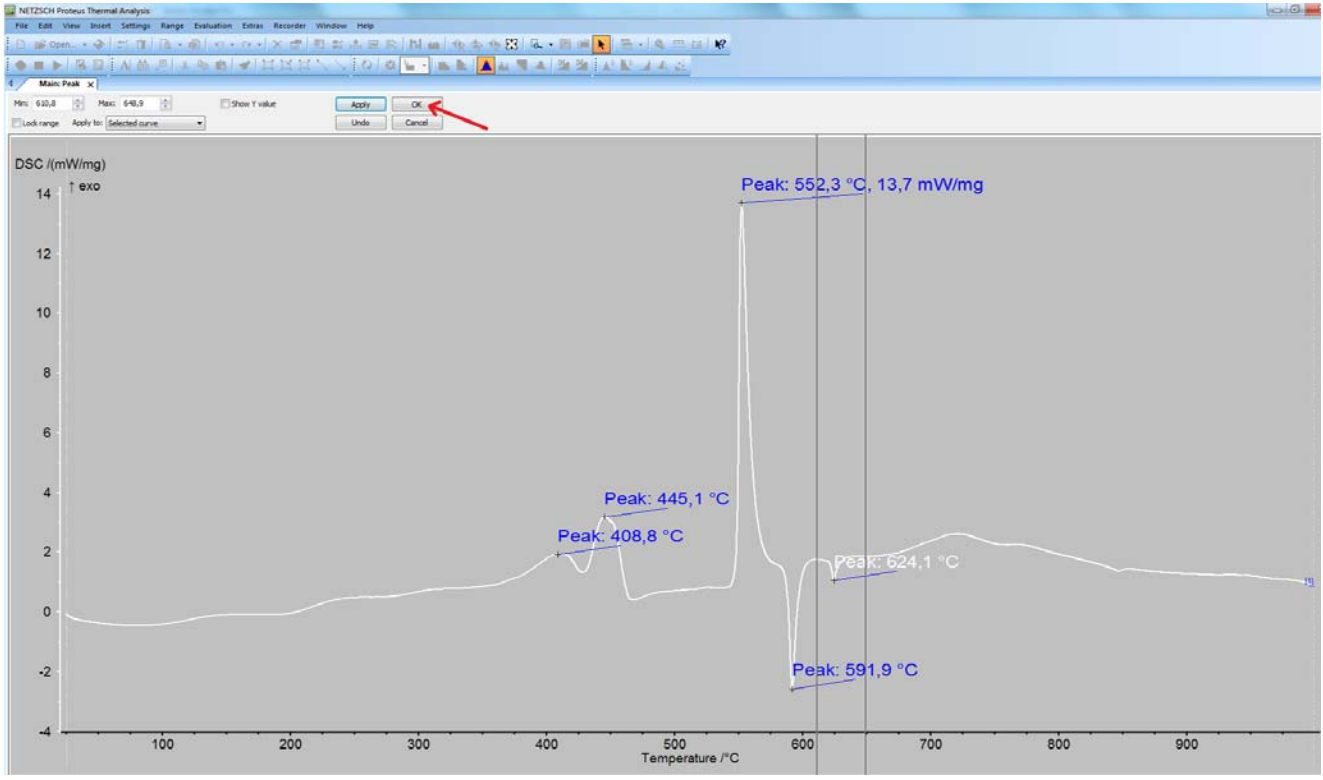

**Figure 46 : Main Peak** 

#### **5-2 : Détermination du début de la transformation**

Pour déterminer la température du début de la transformation, sélectionner « Onset » dans le menu « Evaluation » (Figure 47).

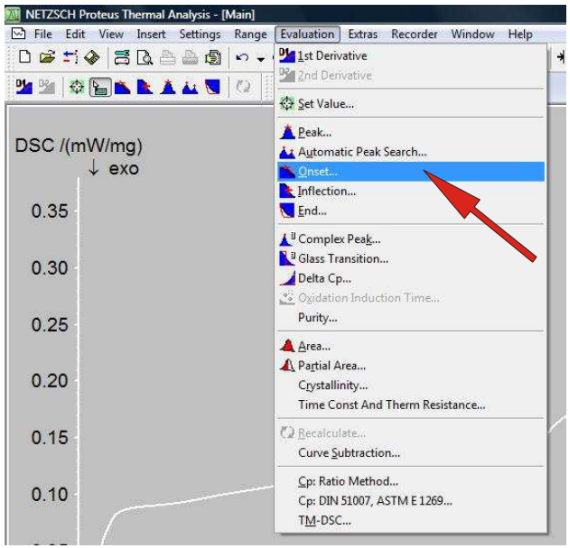

**Figure 47 : Menu Evaluation - Onset** 

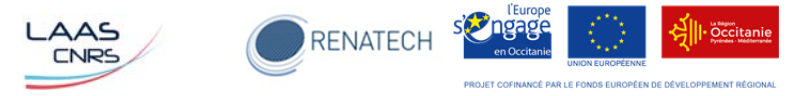

La dérivée du thermogramme s'affiche automatiquement dans la fenêtre « Main Onset » (Figure 48). Positionner la limite gauche et droite de l'intervalle à analyser. La limite gauche doit être placée de manière à englober la partie la plus linéaire de la ligne de base, la limite droite après le pic. Le pic de la courbe dérivée doit être compris entre les limites.

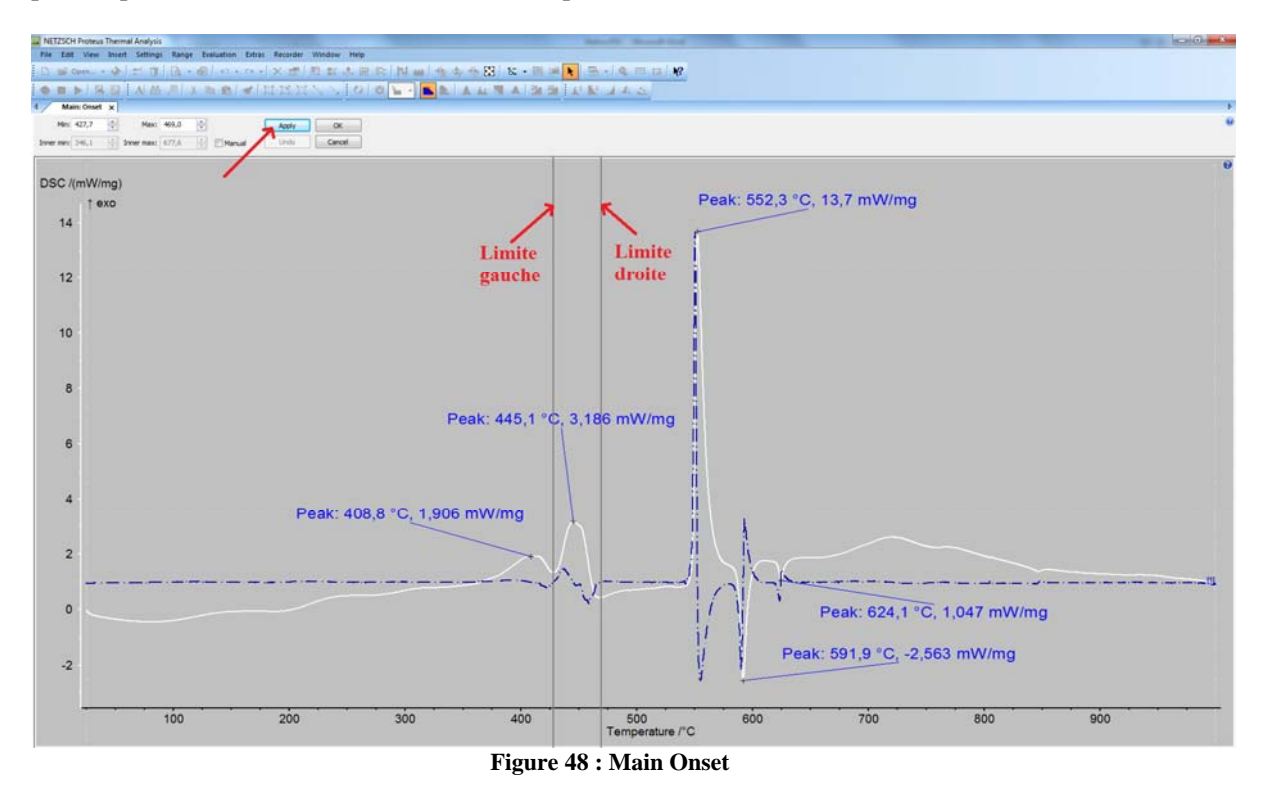

Vérifier que les segments sont bien tangents à la courbe (Figure 49). Si tel n'est pas le cas, déplacer les limites gauche et droite pour y arriver. Il est possible de déterminer le début de plusieurs transformations (les uns après les autres), il suffit de déplacer les limites gauche et droite chaque transformation et de cliquer sur « Apply ». Lorsque l'analyse est terminée, cliquer sur OK (Figure 49).

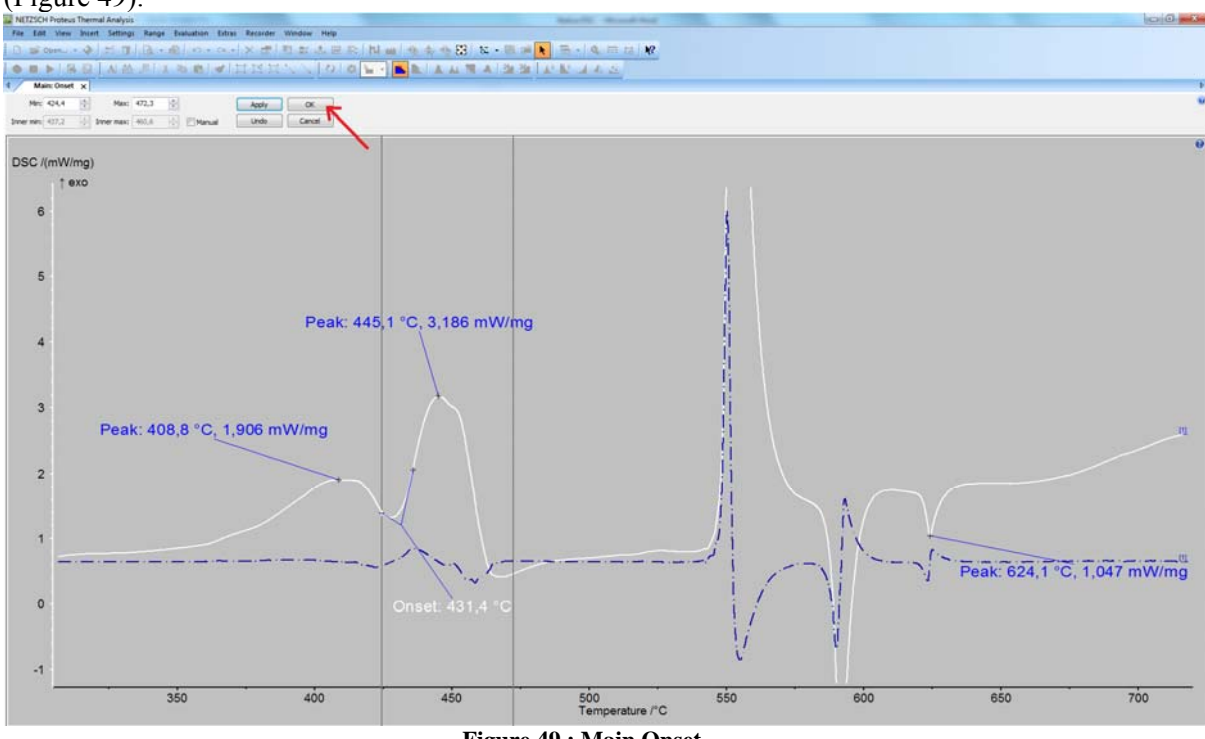

**Figure 49 : Main Onset** 

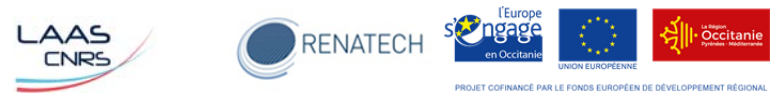

#### **5-3 : Détermination de l'aire du pic de la transformation**

Pour déterminer l'aire des pics, sélectionner « Area » dans le menu « Evaluation » (Figure 50).

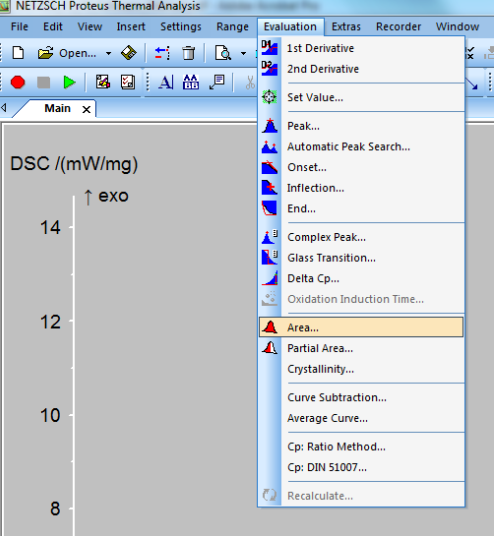

**Figure 50 : Menu Evaluation - Area** 

La fenêtre « Main area » s'ouvre (Figure 51). Positionner la limite gauche et droite de l'intervalle au début et à la fin du pic dont le calcul de l'aire va être réalisé. Différents types de lignes de base peuvent être choisis dans le menu déroulant (**1**). Cliquer sur « Apply ». Il est possible de déterminer l'aire de plusieurs pics (les uns après les autres), il suffit de déplacer les limites gauche et droite de l'intervalle à analyser et de cliquer sur « Apply ». Lorsque l'analyse des pics est terminée, cliquer sur OK.

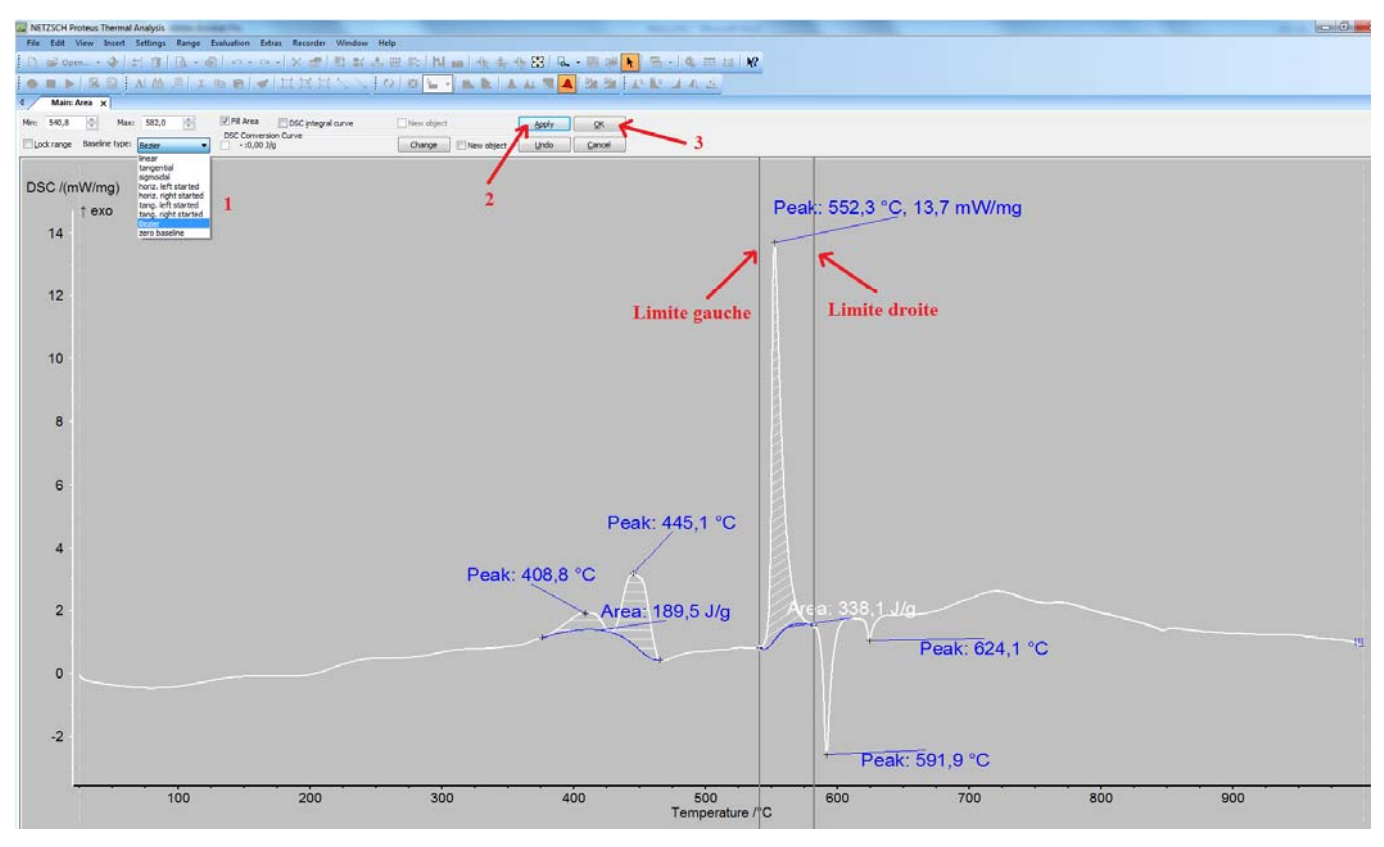

**Figure 51 : Main Area** 

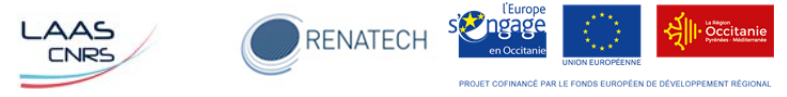

#### **5-3 : Sauvegarde des résultats**

Pour enregistrer les analyses réalisées, dans le menu « File », cliquer sur « Save State As » (Figure 52). Dans la fenêtre qui s'ouvre, définir le dossier et le nom du fichier à enregistrer puis cliquer sur « Save ».

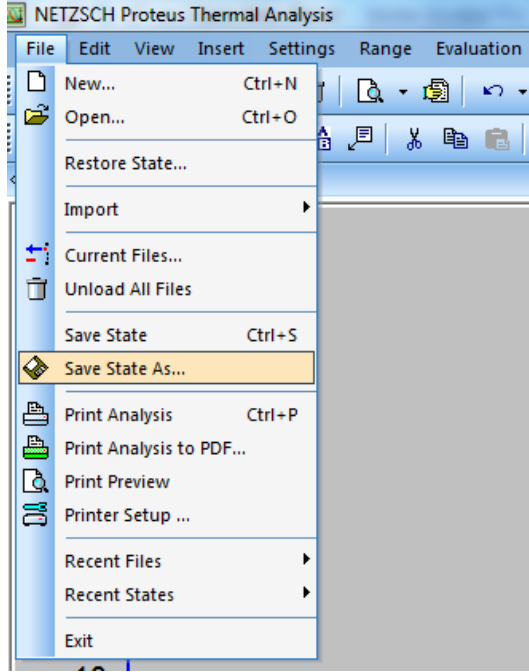

**Figure 52 : Sauvegarde des résultats** 

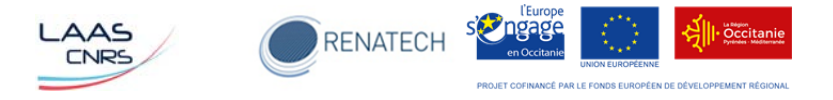

# **Annexe 1 : Exemple programme pour calibration**

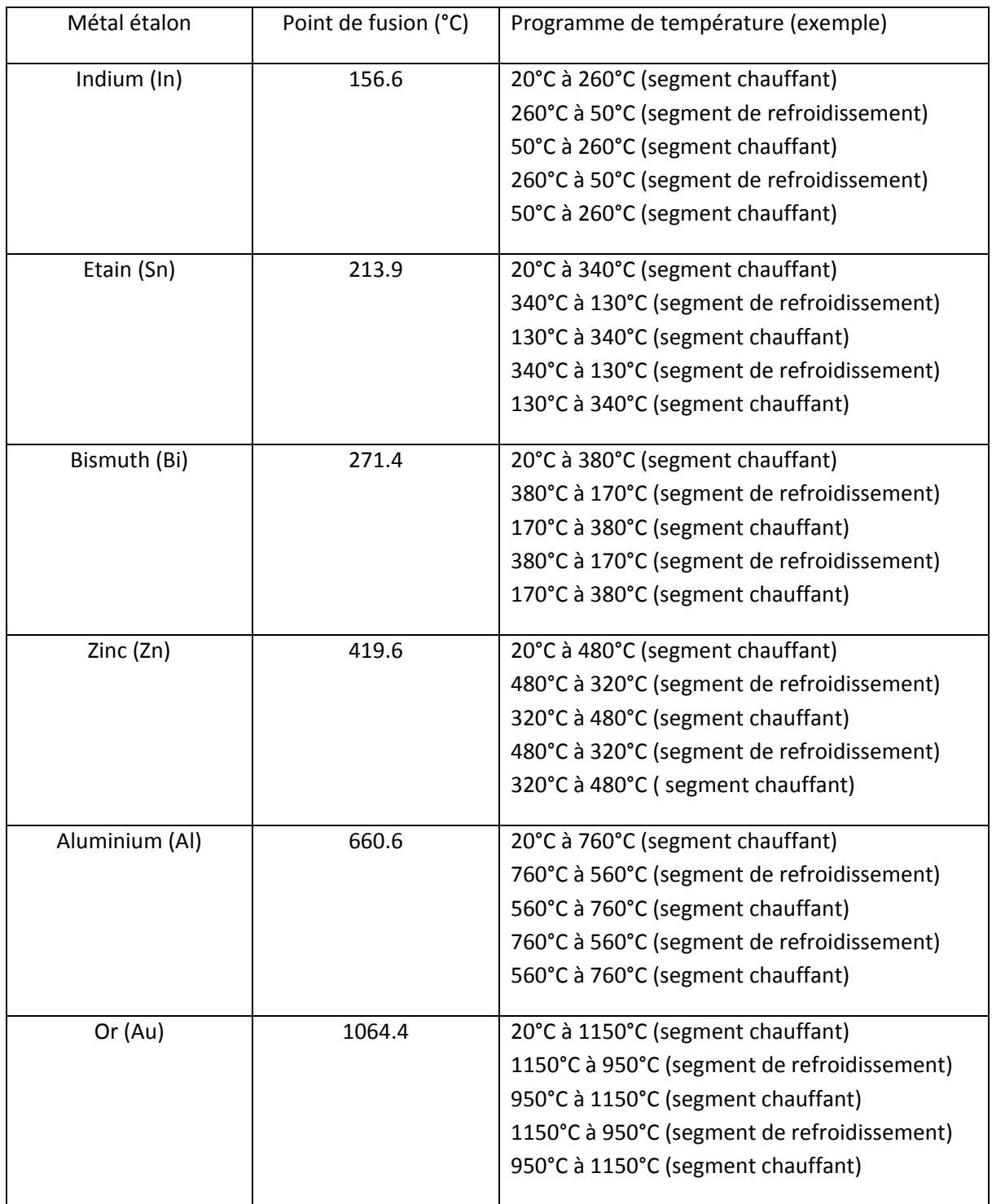